# «ОПТИГАЗ»

# Инструкция по работе с приложением «Рабочее место Администратора» - руководство администратора

Листов 61

2023

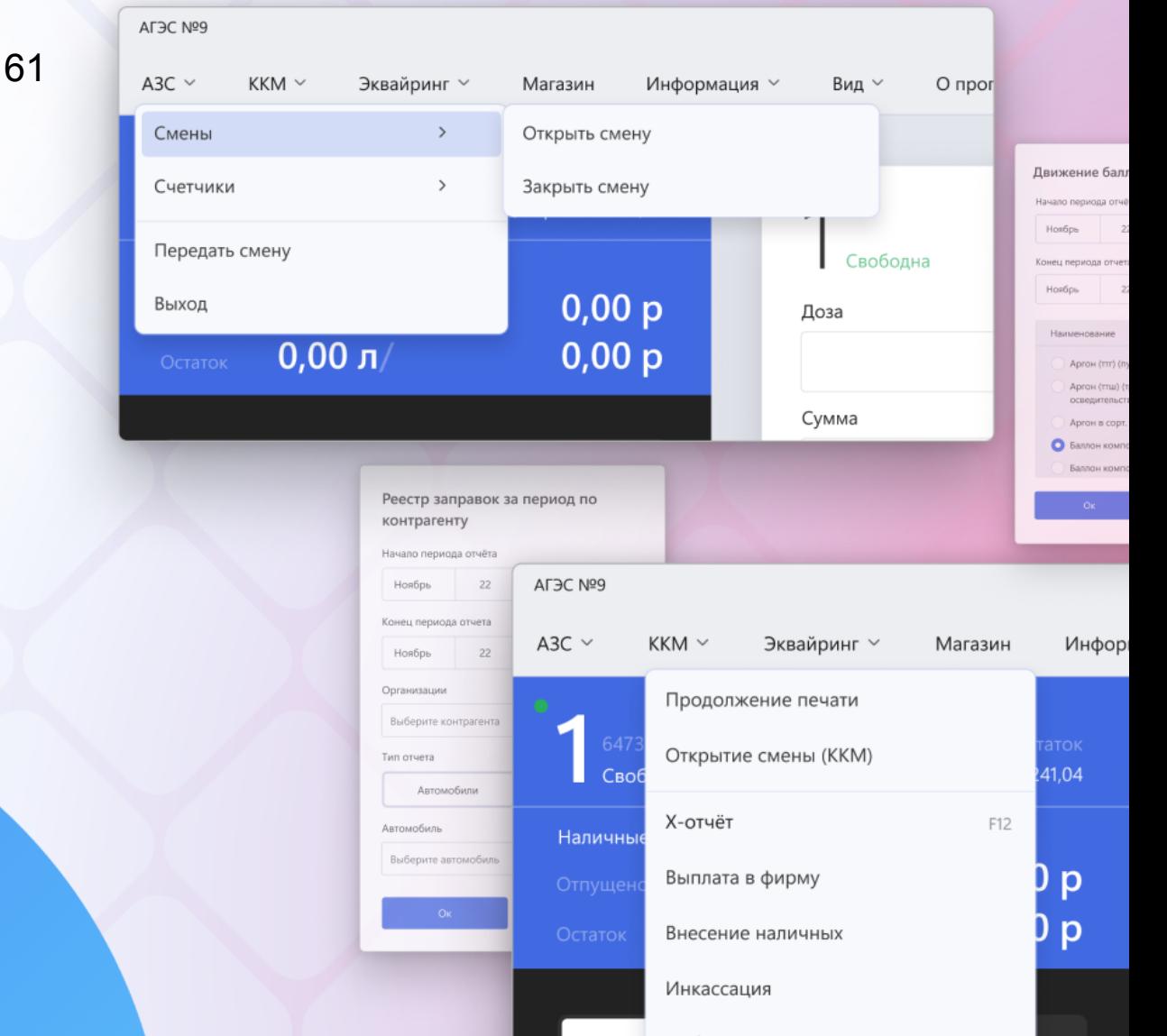

# <span id="page-1-0"></span>Содержание

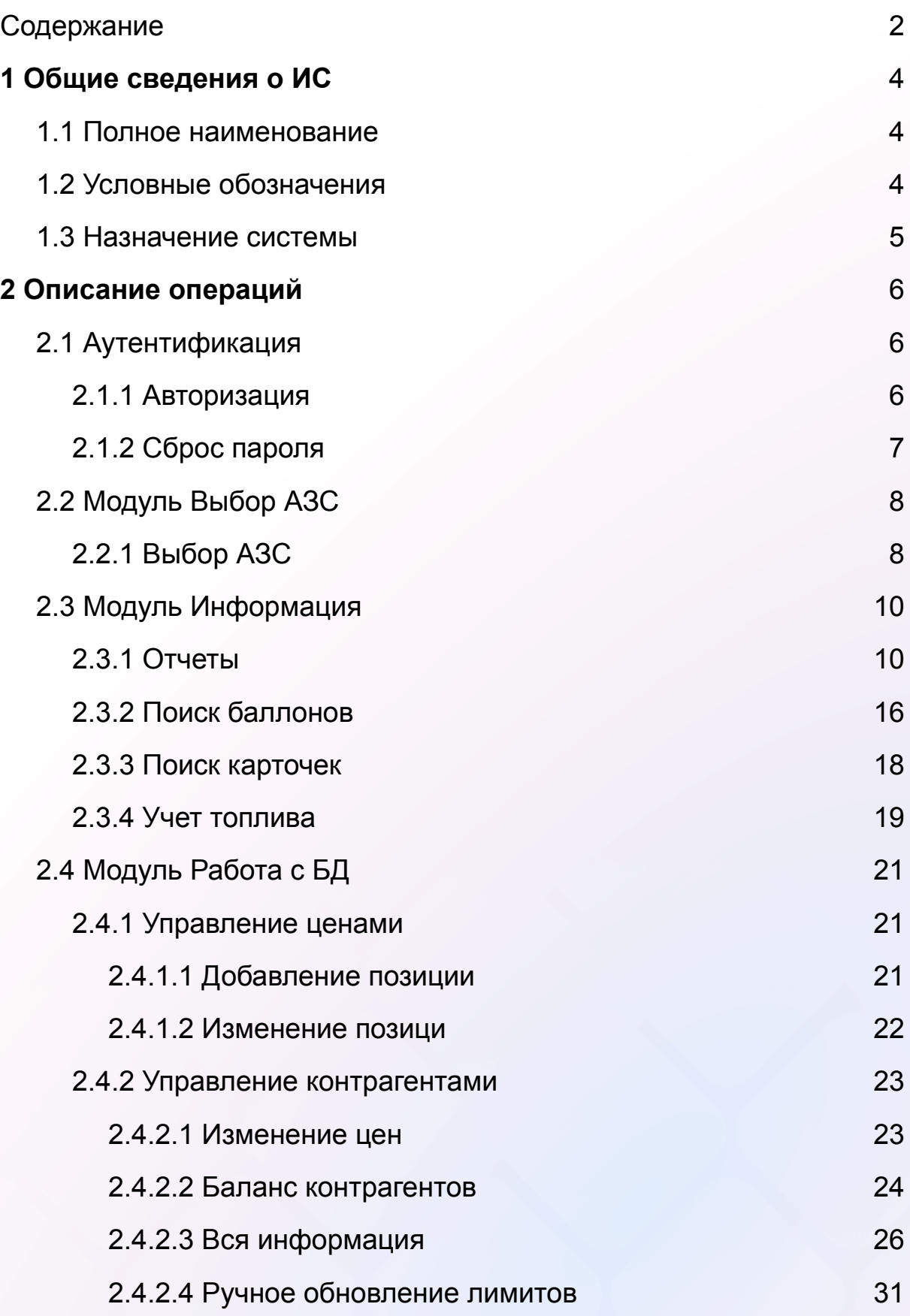

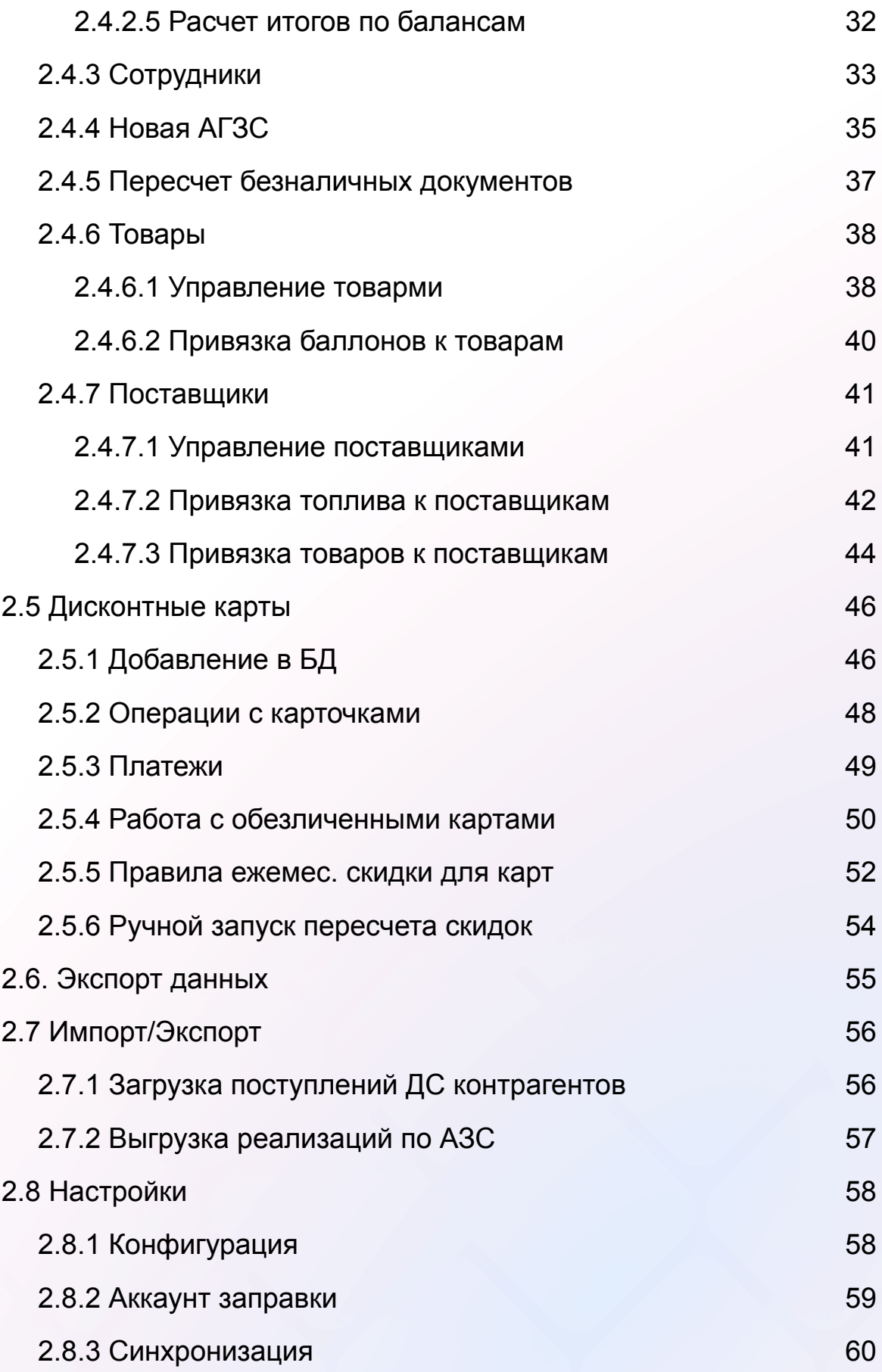

# <span id="page-3-0"></span>1 Общие сведения о ИС

# <span id="page-3-1"></span>1.1 Полное наименование

Программное обеспечение «ОПТИГАЗ» (далее при упоминании – сервис, проект, система, решение, ERP-система).

# <span id="page-3-2"></span>1.2 Условные обозначения

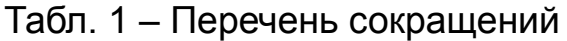

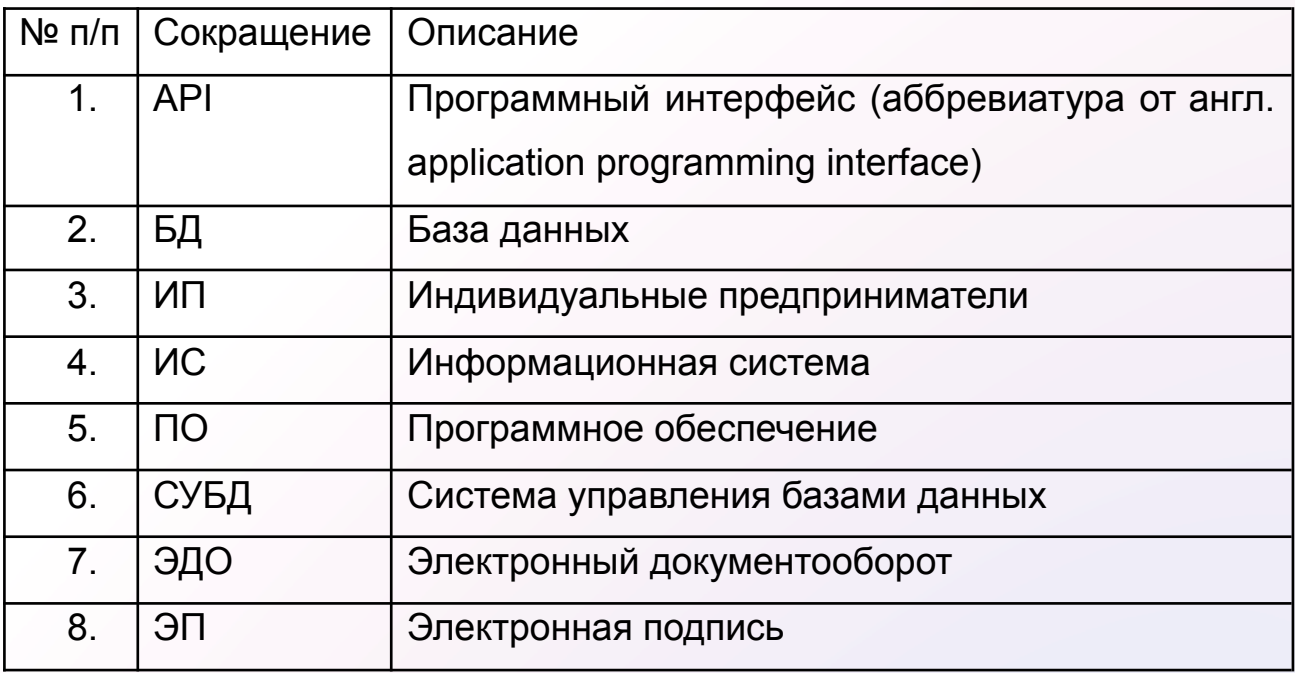

Табл. 2 – Термины и определения

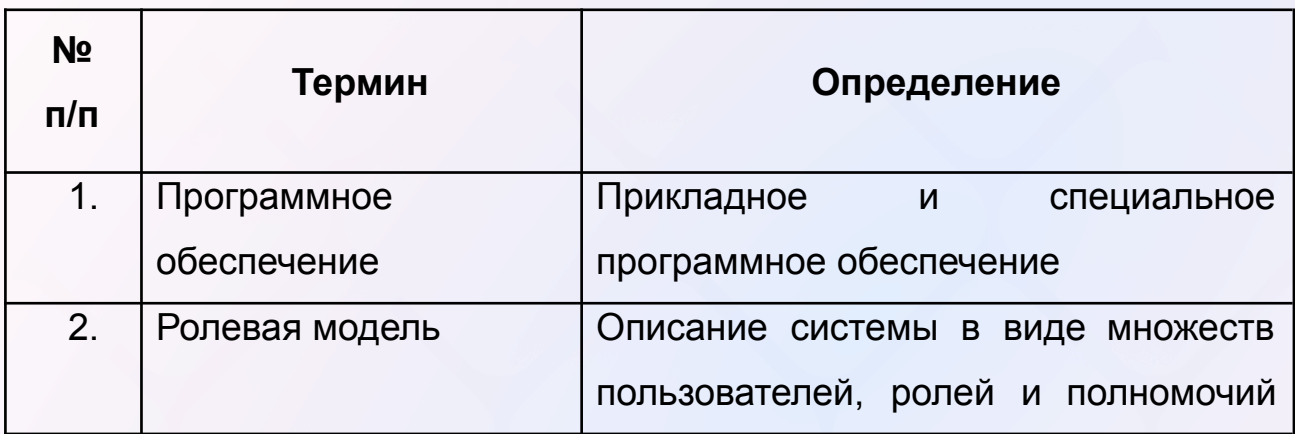

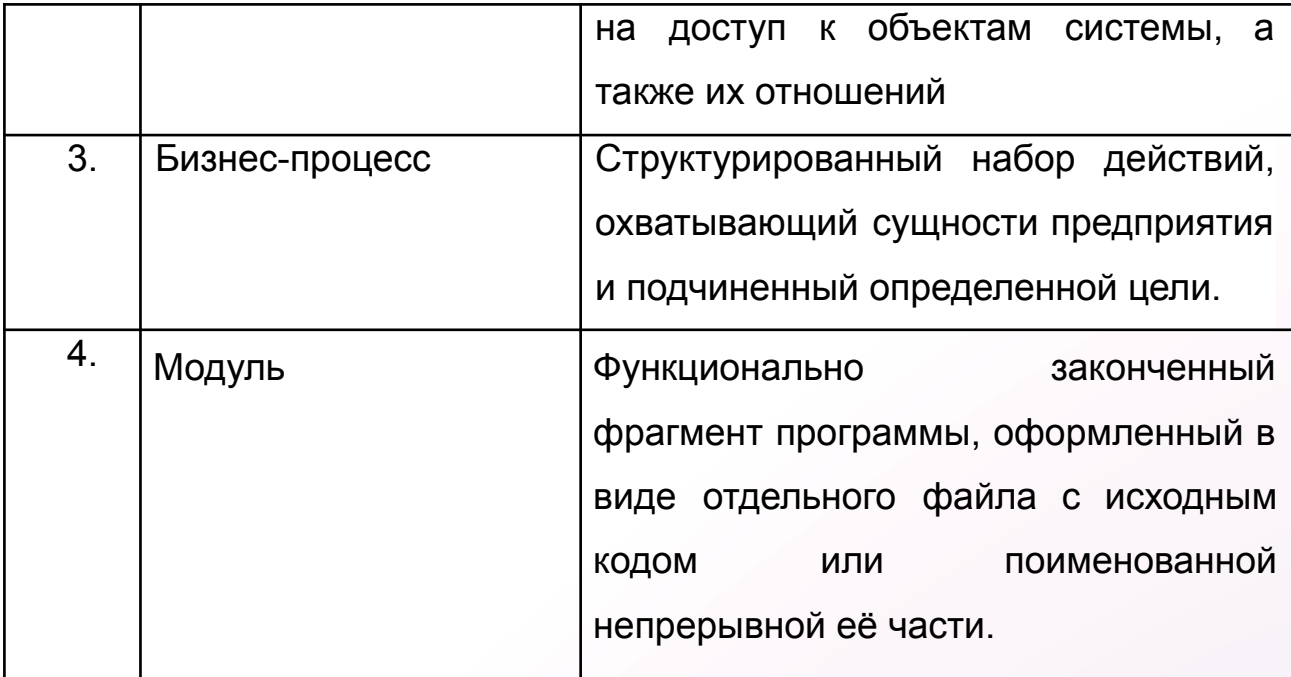

# <span id="page-4-0"></span>1.3 Назначение системы

Программное обеспечение «ОПТИГАЗ» предназначено для решения широкого спектра задач в рамках автоматизации работы предприятий, осуществляющих розничную продажу природного газа для заправки автотранспорта, заправку и реализацию газовых баллонов, а также продажу иных сопутствующих товаров на АГЗС.

Система позволяет объединить все АГЗС Заказчика в единую сеть, осуществлять централизованную настройку необходимых параметров работы предприятия, централизованный сбор и анализ информации со всех АЗС (АГЗС), мониторинг текущего состояния и возникших в процессе работы проблем, обеспечивать и поддерживать работу системы планирования ресурсами предприятия.

Система позволяет работать как с физическими так и юридическими лицами, осуществлять гибкий подход к клиенту с помощью дисконтной программы, а также возможностью гибкой настройки ценовой политики индивидуально для каждого клиента.

За счет анализа накопленных данных производить оценку контрагентов и поставщиков топлива и товаров.

# <span id="page-5-0"></span>2 Описание операций

# <span id="page-5-1"></span>2.1 Аутентификация

# <span id="page-5-2"></span>2.1.1 Авторизация

После запуска приложения Администратору доступно окно входа (рис.1). Для авторизации в приложении необходимо заполнить 2 поля — выбрать пользователя и ввести пароль, затем нажать на кнопку «Войти» (рис.2).

Рис.1

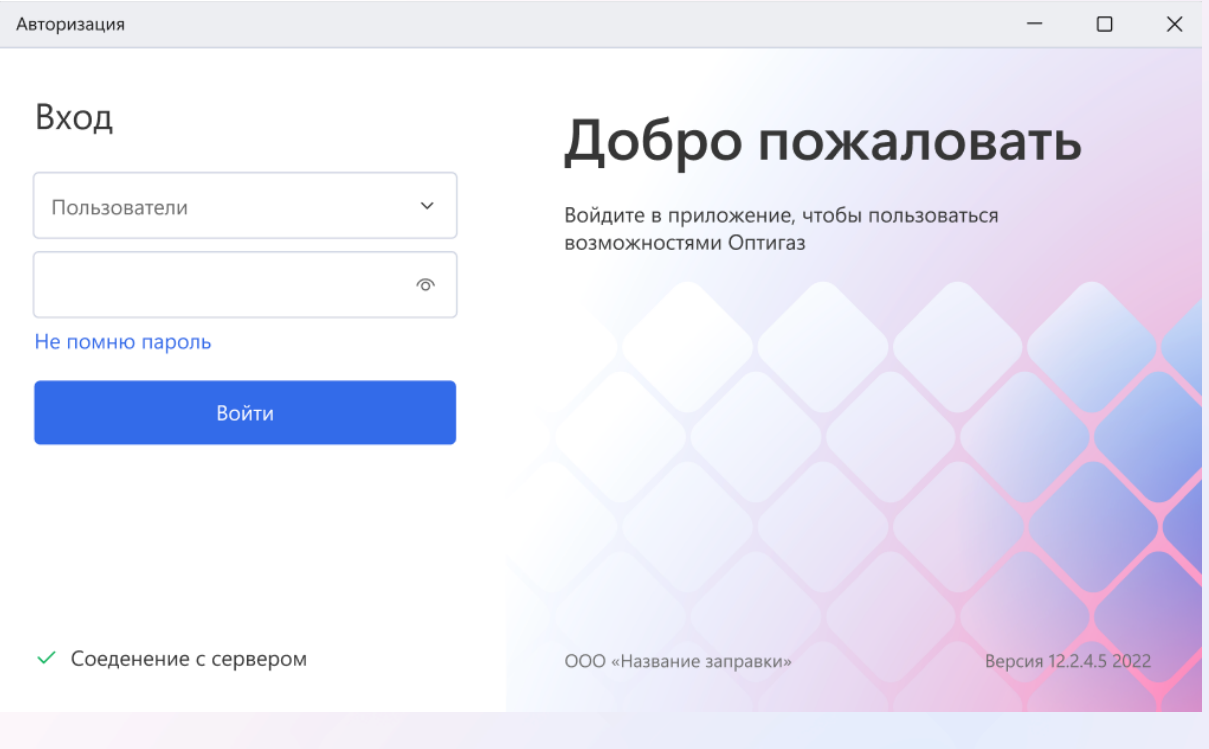

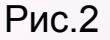

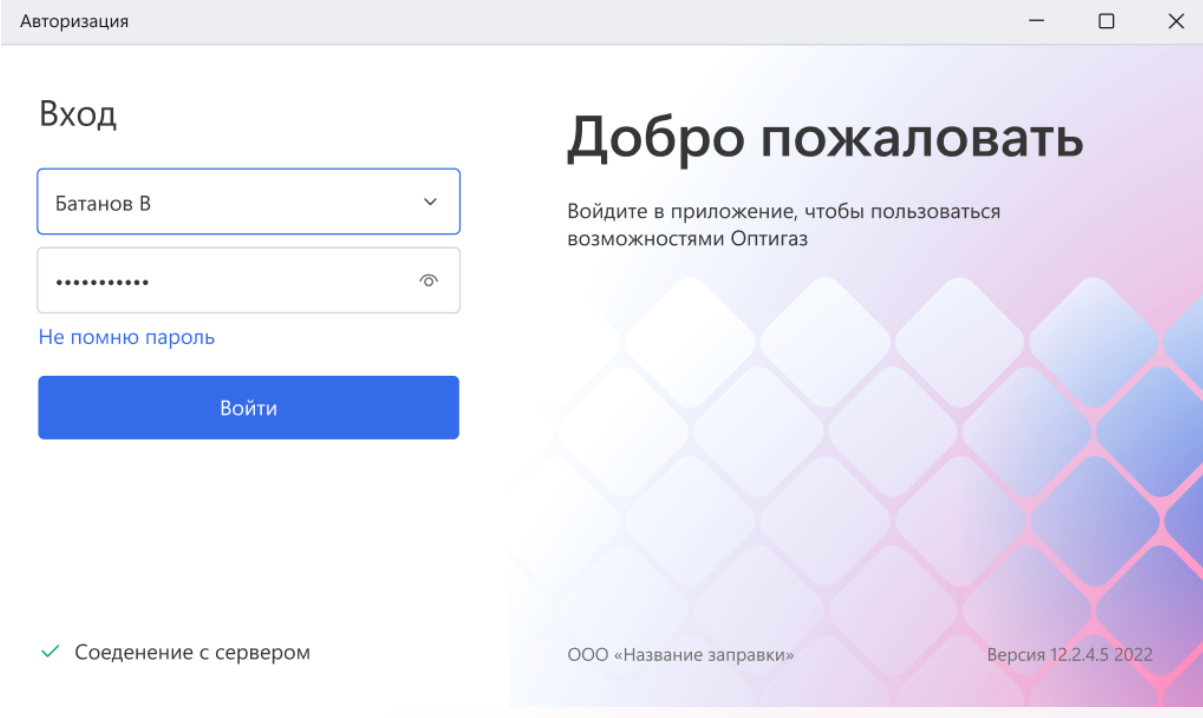

# <span id="page-6-0"></span>2.1.2 Сброс пароля

Для сброса пароля необходимо нажать "Не помню пароль" на странице входа. Далее требуется выбрать пользователя и нажать Сбросить (рис.3). Новый пароль придет на почту, привязанную к учетной записи.

Авторизация

# Сброс пароля Добро пожаловать Батанов В Войдите в приложение, чтобы пользоваться возможностями Оптигаз Вернуться назад Сбросить Новый пароль придет на почту, привязанную к вашему аккаунту √ Соеденение с сервером Версия 12.2.4.5 2022 ООО «Название заправки»

# <span id="page-7-0"></span>2.2 Модуль Выбор АЗС

# <span id="page-7-1"></span>2.2.1 Выбор АЗС

Администратору доступен список всех подключенных АЗС (рис.4) Для того, чтобы посмотреть информацию по нужной заправочной станции необходимо два раз кликнуть ЛКМ на соответствующую строку в таблице.

 $\Box$ 

 $\times$ 

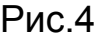

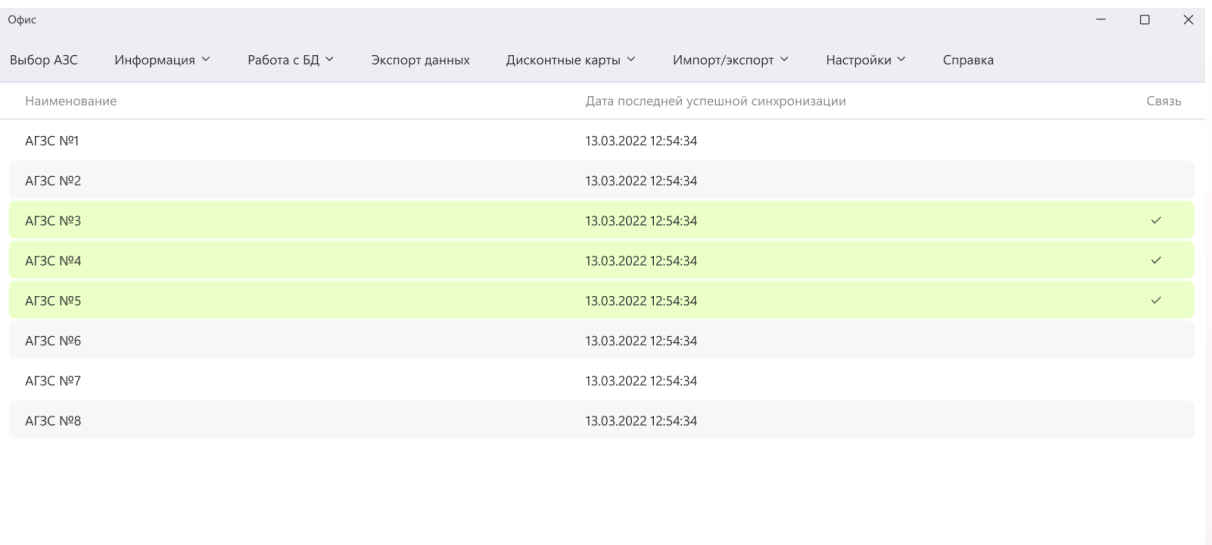

√ Связь установлена После выбора АГЗС Администратору доступно окно управления выбранной станцией (рис.5).

# Рис.5

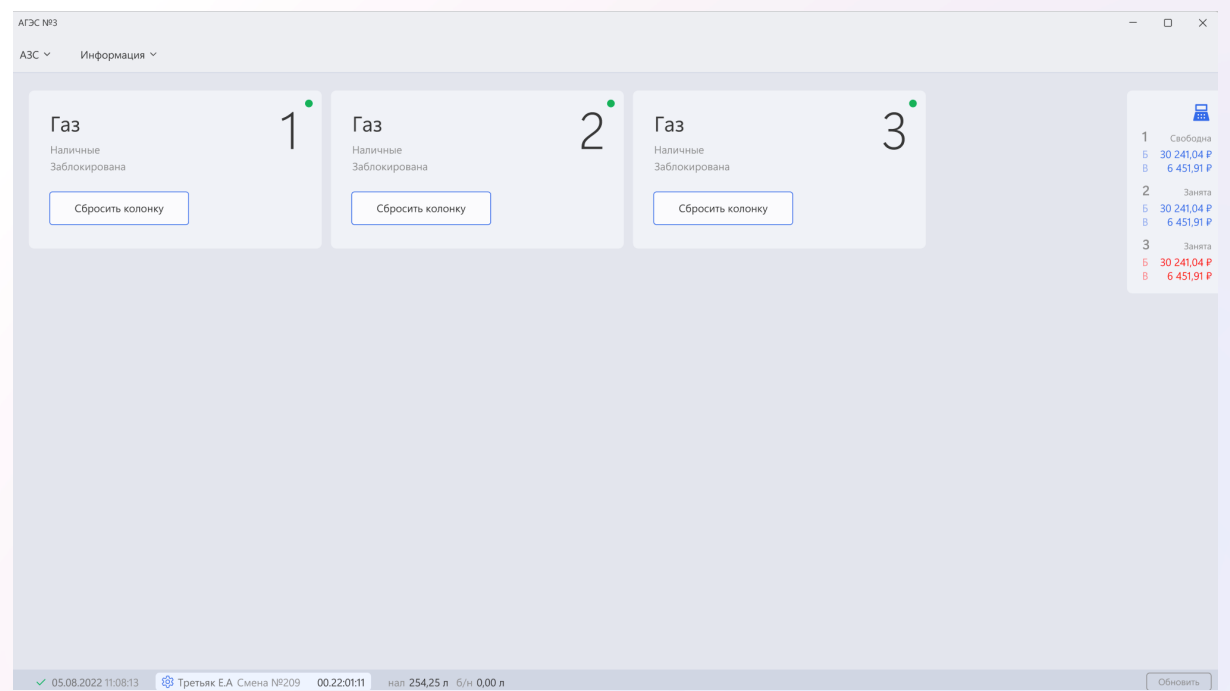

# <span id="page-9-0"></span>2.3 Модуль Информация

# <span id="page-9-1"></span>2.3.1 Отчеты

Администратору доступны следующие отчеты:

- Сменный отчёт (рис.6)
- Сводная ведомость за период/по дням (рис.7)
- Сводная ведомость по смене (рис.8)
- Журнал документов за смену (рис.9)
- Движение баллонов (рис.10)
- Реестр заправок за период по контрагенту (рис.11)
- Журнал дисконтных карт (рис.12)
- Приход топлива (рис.13)
- Сводный отчет по дисконтным картам (рис.14)
- Сводный отчет по реализации газа (рис.15)
- Заправка баллонов на склад/за период (рис.16)

Для каждого отчета доступен свой набор заполняемых данных.

После их заполнения администратор должен нажать Ок.

Рис.6

# Сменный отчёт

Последняя успешная синхронизация: 19 августа 2021

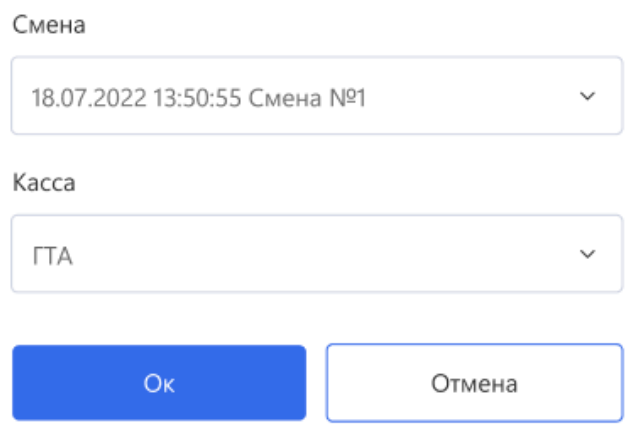

# Сводная ведомость

Последняя успешная синхронизация: 19 августа 2021

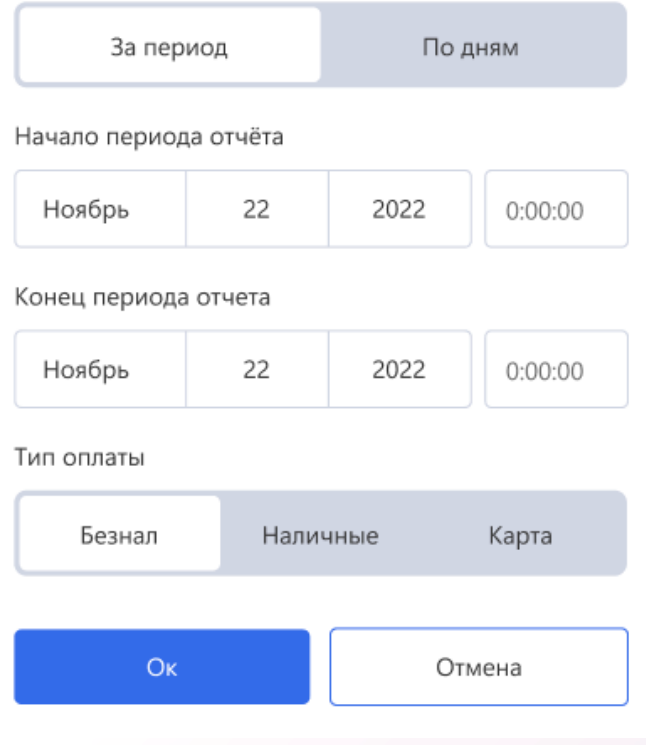

Рис.8

# Сводная ведомость по смене

Последняя успешная синхронизация: 19 августа 2021

# Сумма 18.07.2022 13:50:55 Смена №1  $\mathsf{O}\mathsf{K}$ Отмена

# Журнал документов за смену

Последняя успешная синхронизация: 19 августа 2021

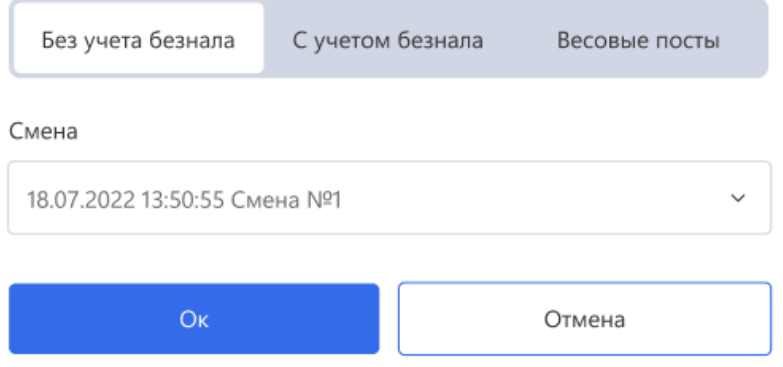

Рис.10

# Движение баллонов

Последняя успешная синхронизация: 19 августа 2021

Начало периода отчёта

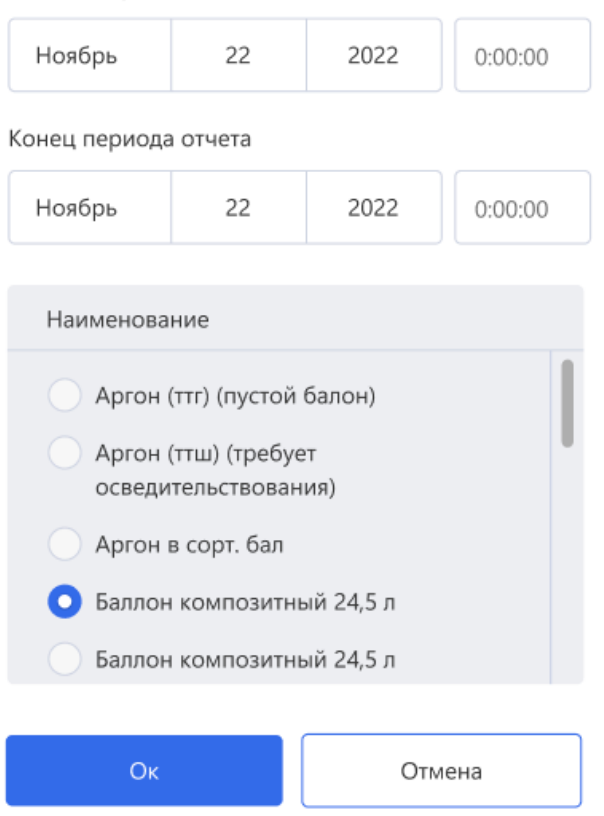

# Реестр заправок за период по контрагенту

Последняя успешная синхронизация: 19 августа 2021

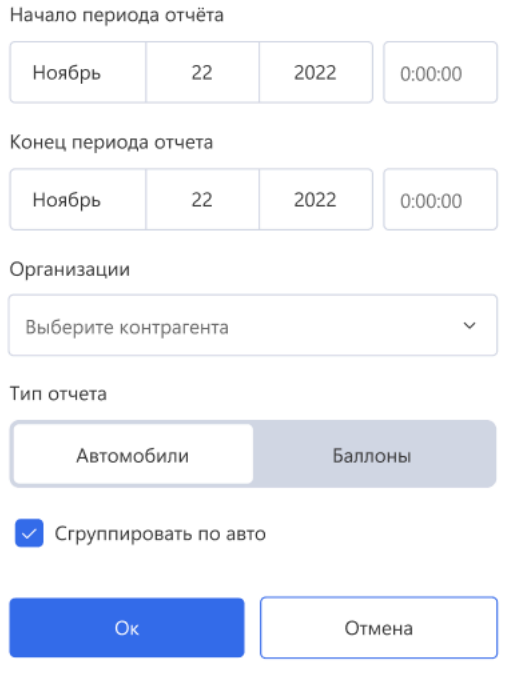

# Рис.12

# Журнал дисконтных карт

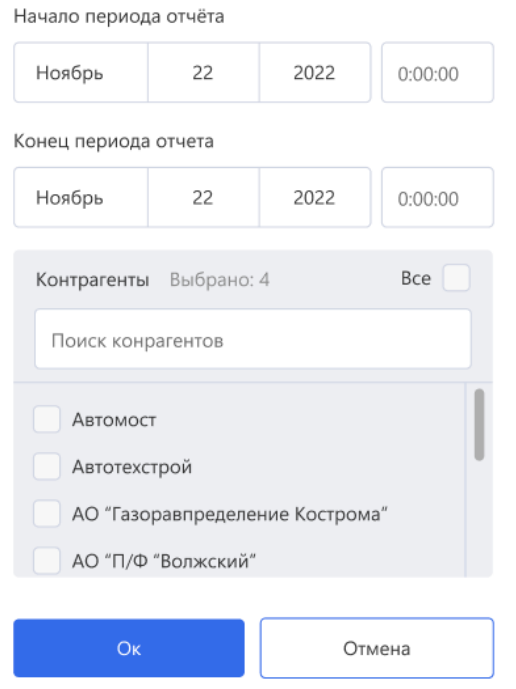

# Приход топлива

Последняя успешная синхронизация: 19 августа 2021

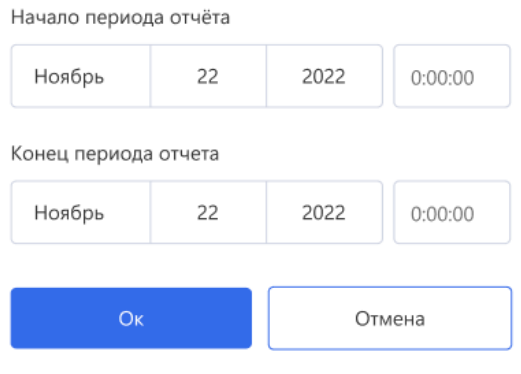

# Рис.14

#### Сводный по дисконтным картам

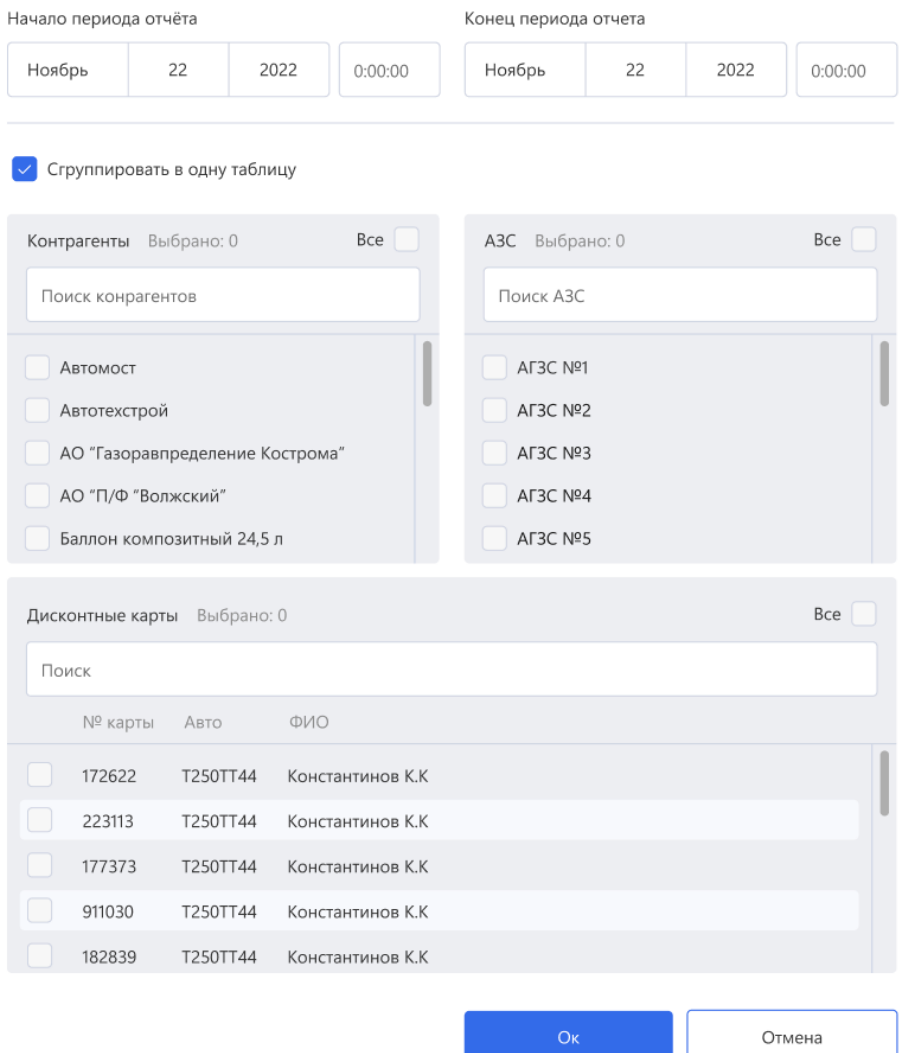

#### Сводный по реализации газа

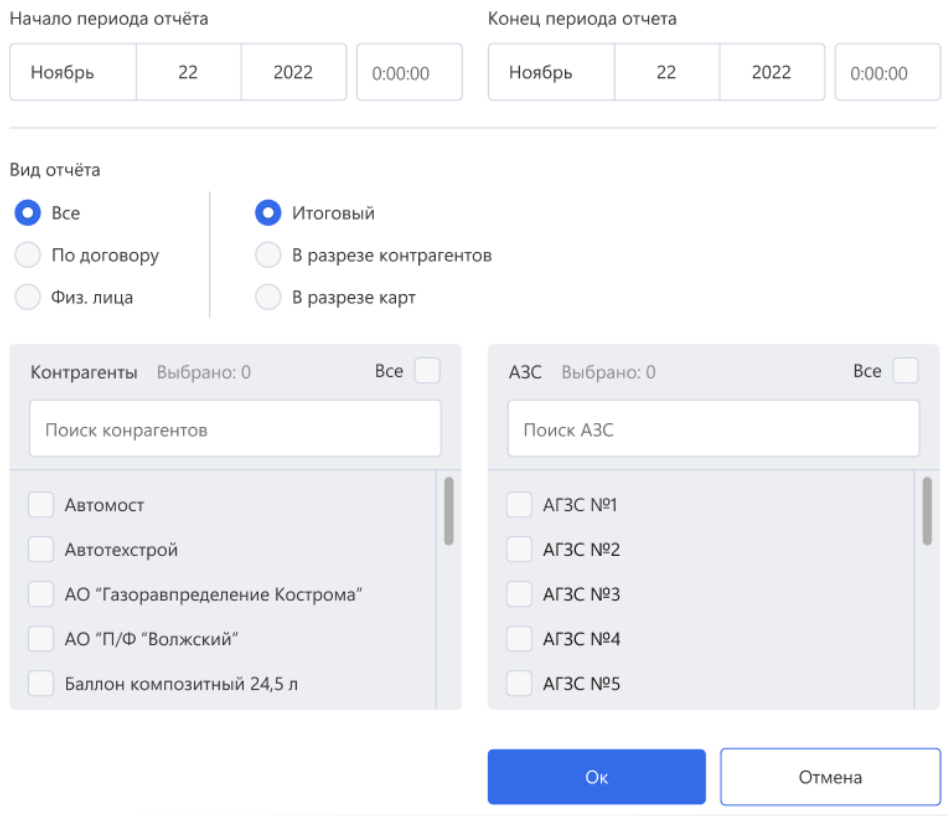

# Рис.16

# Заправка баллонов

Последняя успешная синхронизация: 19 августа 2021

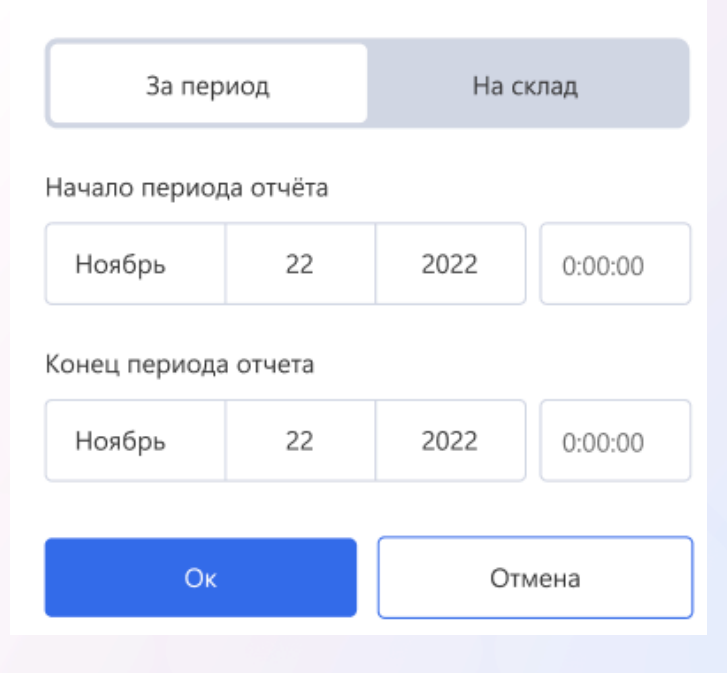

# <span id="page-15-0"></span>2.3.2 Поиск баллонов

Для открытия модального окна для поиска баллонов необходимо выбрать в меню Информация - Поиск баллонов (рис.17).

Рис.17

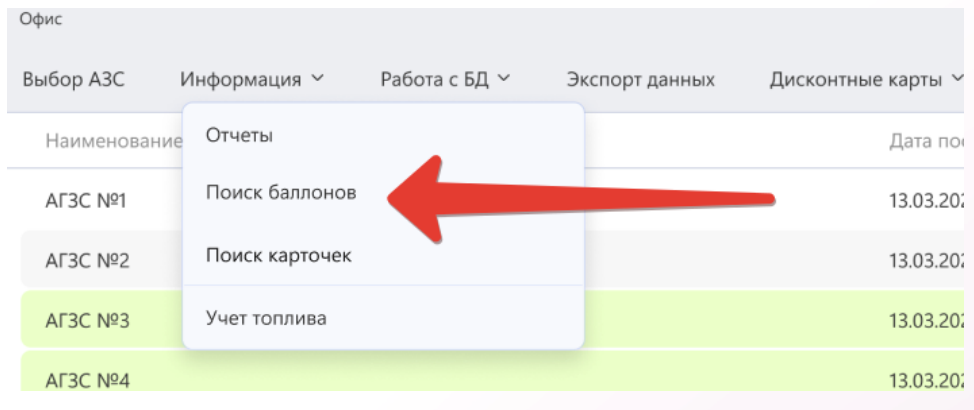

Для поиска баллона необходимо ввести его номер в соответствующее поле в модальном окне (рис.18). В результате поиска выводятся все баллоны с искомым номером (рис.19). Для баллона возможно сформировать отчет за выбранный период. Для этого необходимо выбрать начало и конец отчета и нажать кнопку "Получить отчёт по балону".

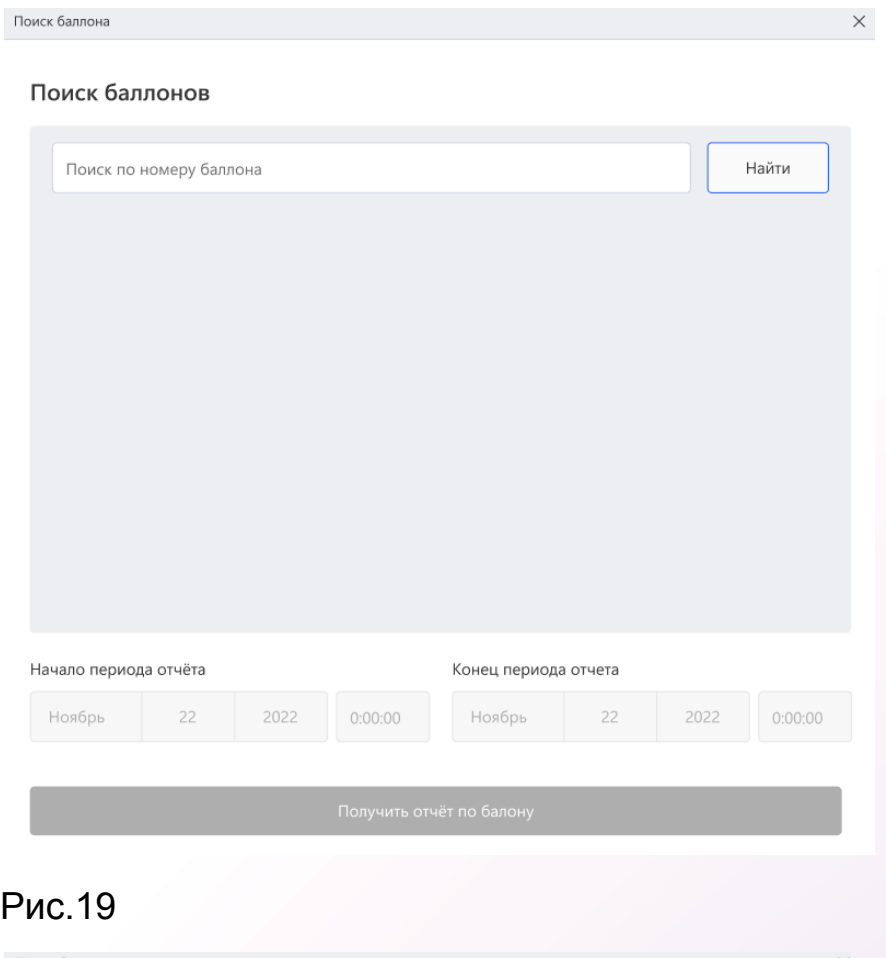

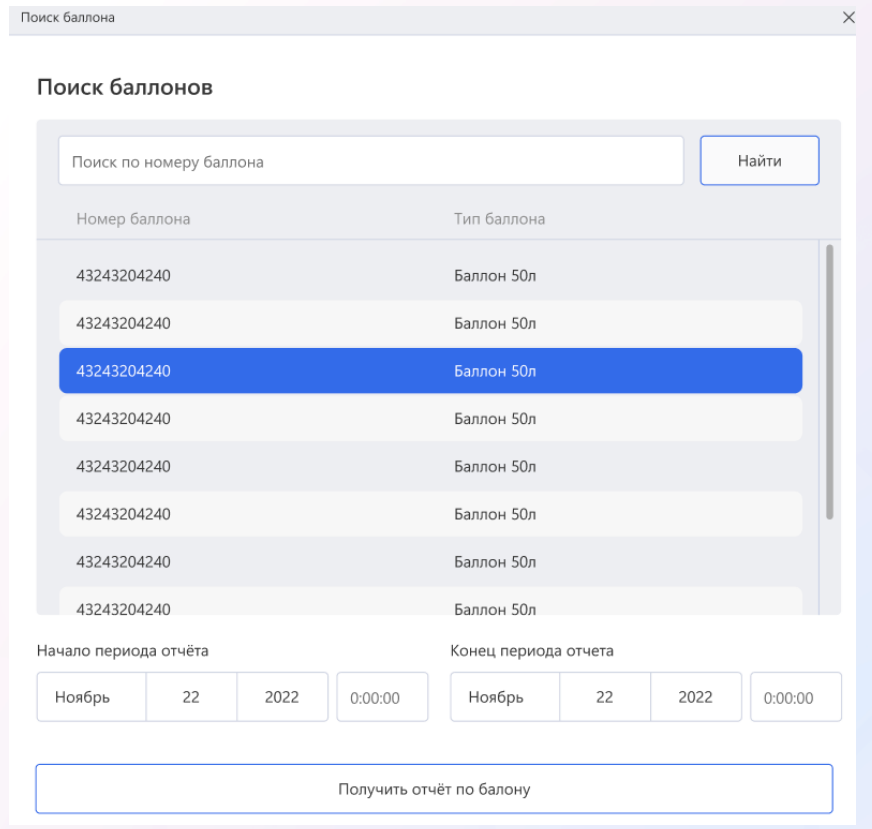

# <span id="page-17-0"></span>2.3.3 Поиск карточек

Для открытия модального окна для поиска карточек необходимо выбрать в меню Информация - Поиск карточек (рис.20). Рис.20

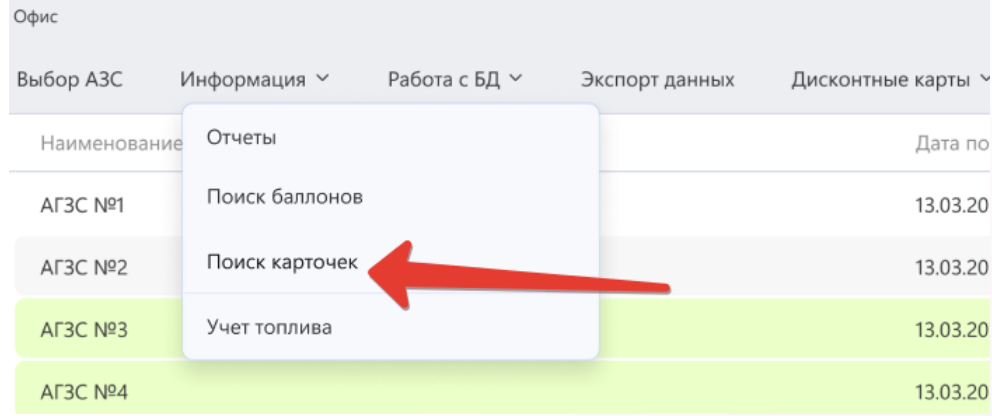

Поиск дисконтных карт доступен по следующим полям:

- Номер карты
- $\bullet$  ФИО
- Телефон
- $\bullet$  Авто
- Гос.номер

После ввода информации для поиска необходимо нажать кнопку "Найти". В результате будут выведены все карты, удовлетворяющие поисковому запросу (рис.21). Для карты возможно сформировать отчет за выбранный период. Для этого необходимо выбрать начало и конец отчета и нажать кнопку "Получить отчёт по карте".

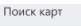

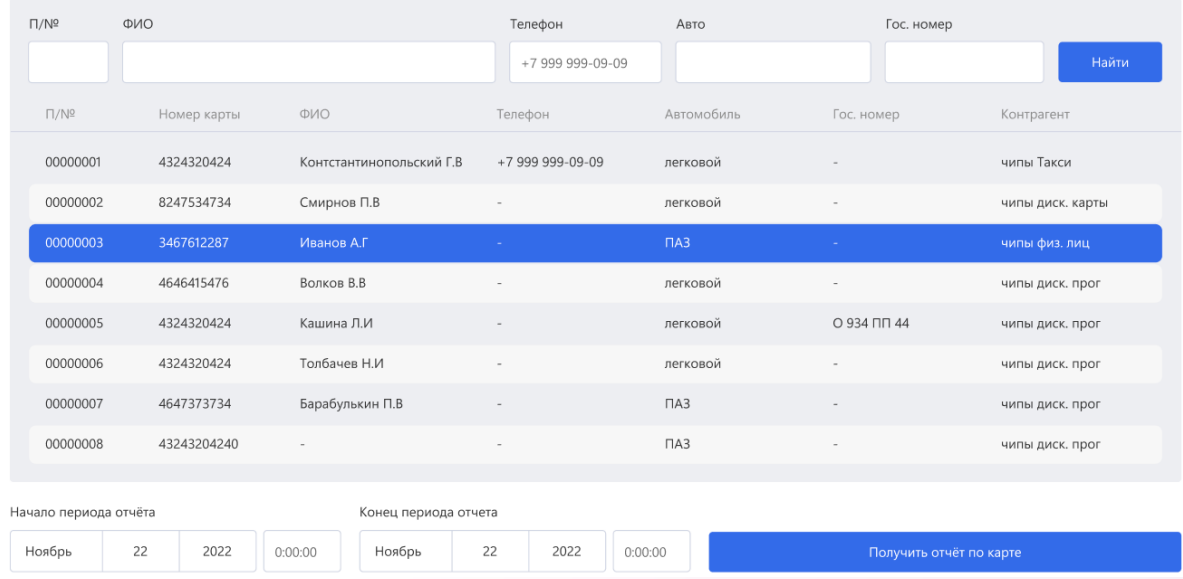

# <span id="page-18-0"></span>2.3.4 Учет топлива

Для открытия окна для учета топлива необходимо выбрать в меню Информация - Учет топлива (рис.22).

# Рис.22

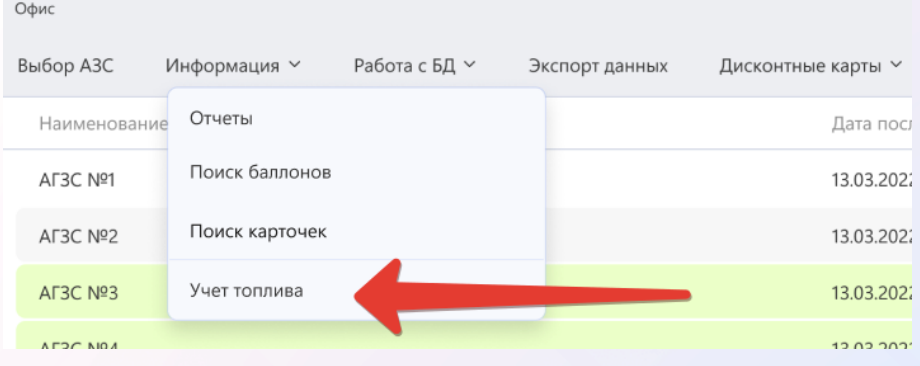

Для администратора откроется окно с перечнем записей, которые необходимо либо подтвердить, либо отозвать согласие. Записи можно отфильтровать по колонке (рис.23).

При выборе записи в левой части экрана будет выведена информация, которая подлежит согласованию. Администратор может подтвердить учет топлива, нажав на кнопку "Подтвердить", либо может отменить, нажав "Отозвать согласие" (рис.24).

#### Рис.23 .<br>Tonnuea

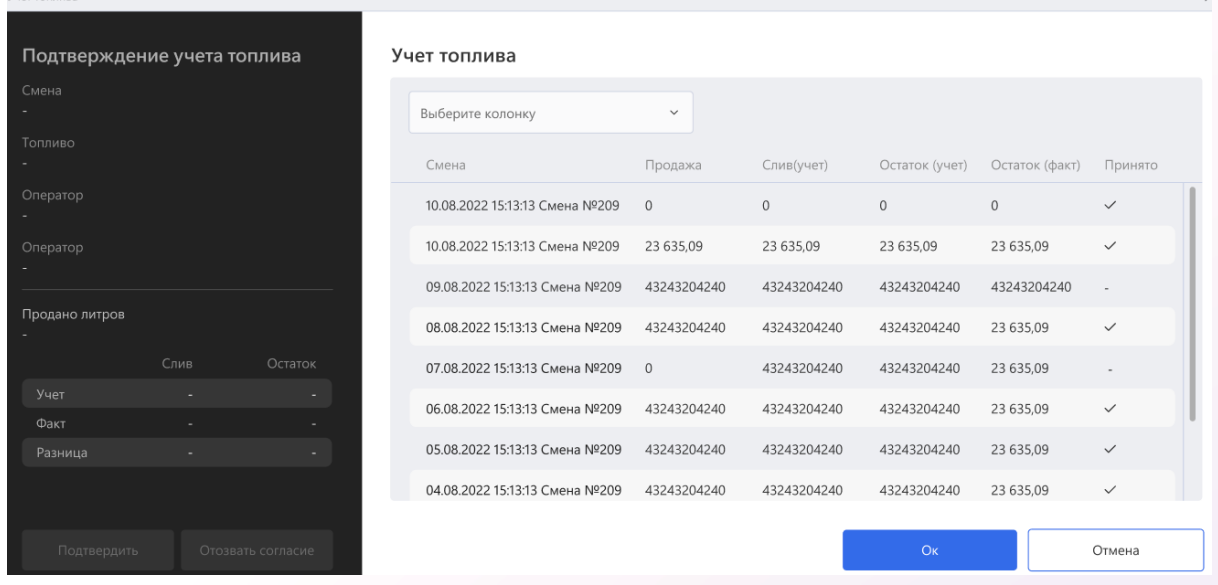

# Рис.24 Учет топлива

Топливо<br>**Пропан-бутан** 

Продано литров  $344$ 

Смена<br>10.08.2022 15:13:13 Смена №209

Оператор<br>Контсантинопольский К.В.

Оператор<br>**Контсантинопольский К.В.** 

Подтвердить

933 847,09<br>355 949,99<br>354 747,09 733 847,09

43  $34$ 

Отозвать со

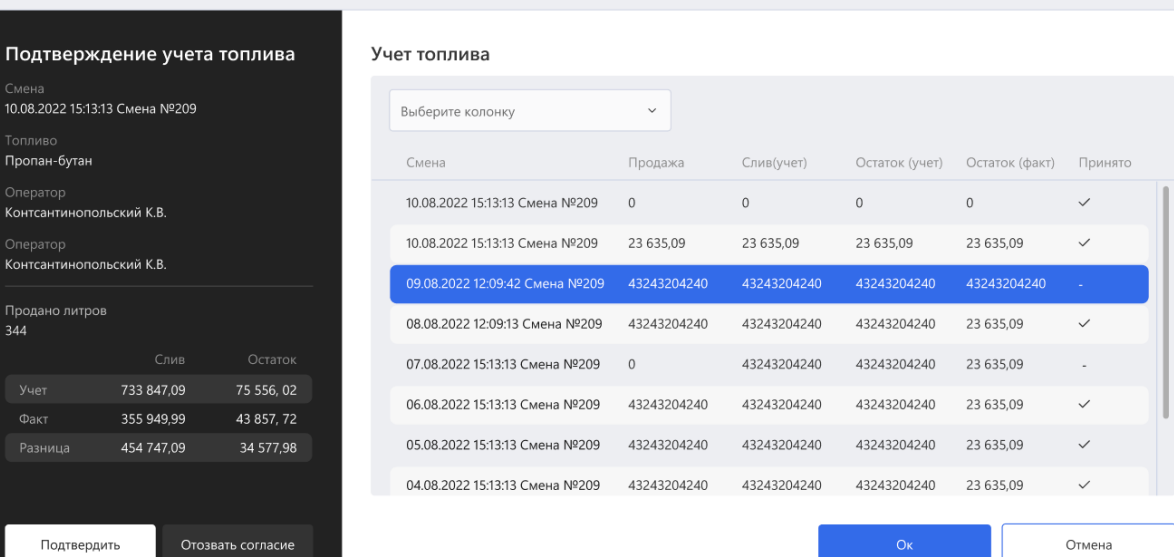

# <span id="page-20-0"></span>2.4 Модуль Работа с БД

<span id="page-20-1"></span>2.4.1 Управление ценами

Администратору доступен функционал управления ценами на топливо и товары. Для этого необходимо выбрать в меню Работа с БД - Цены - Топливо либо Работа с БД - Цены - Товары (рис.25). Рис.25

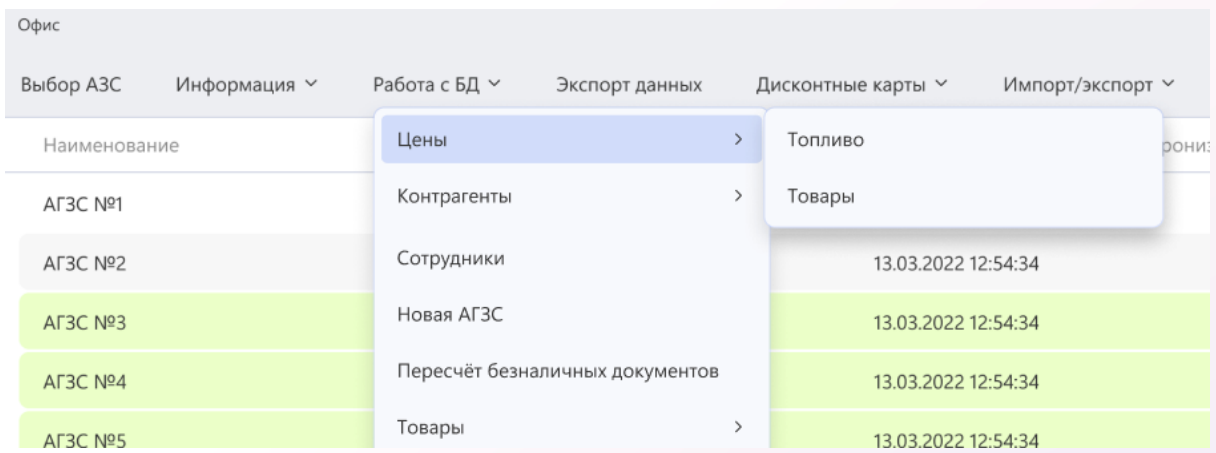

В результате откроется окно со списком товаров или топлива. Имеется возможность отфильтровать позиции по АГЗС.

# <span id="page-20-2"></span>2.4.1.1 Добавление позиции

Для добавление товара и типа топлива необходимо нажать кнопку "Добавить". Далее необходимо заполнить поля по новому товару или топливу (рис.26).

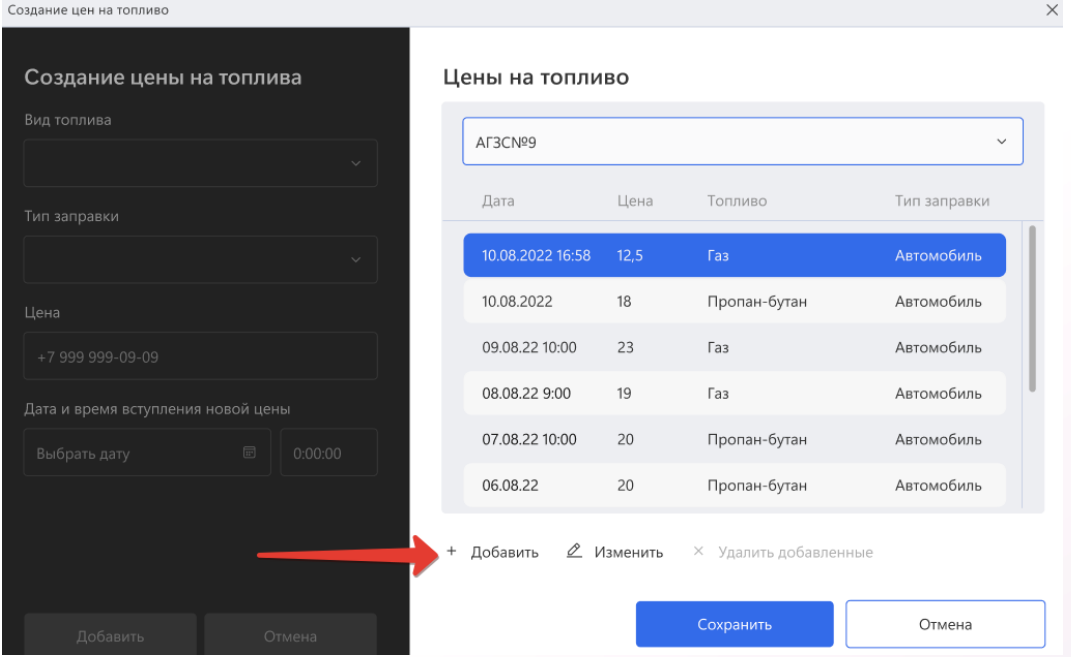

# <span id="page-21-0"></span>2.4.1.2 Изменение позици

Для внесения изменения в топливо или товар необходимо выбрать необходимую позиции в списке и нажать "Изменить" (рис.27). Далее необходимо внести изменения и нажать кнопку "Сохранить".

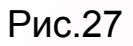

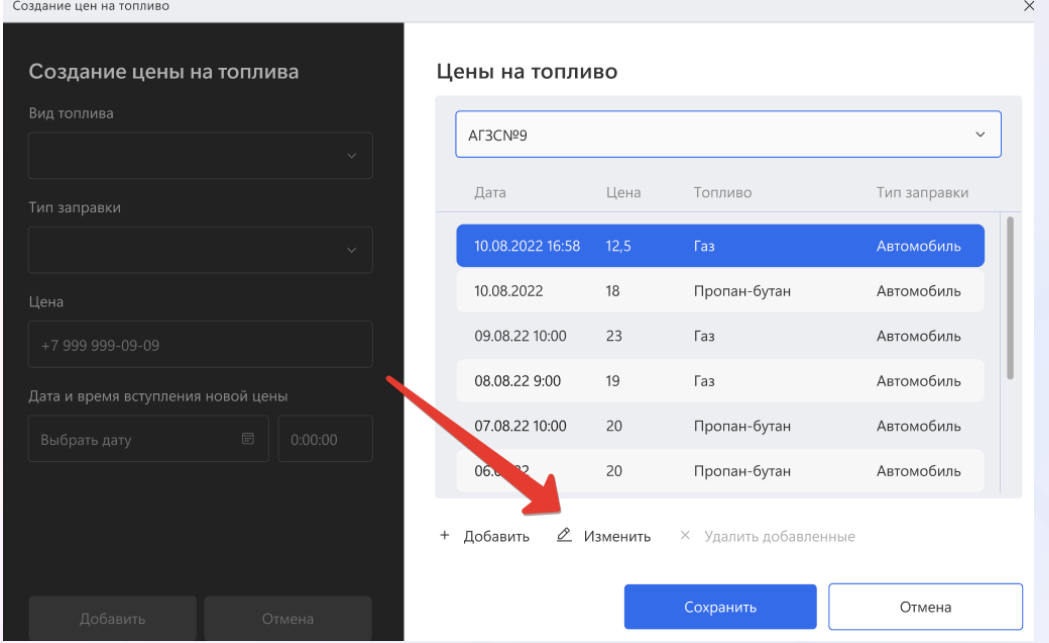

# <span id="page-22-0"></span>2.4.2 Управление контрагентами

<span id="page-22-1"></span>2.4.2.1 Изменение цен

Для открытия окна для изменения цен Администратору необходимо выбрать в меню Работы с БД - Контрагенты - Изменение цен (рис.28).

Рис.28

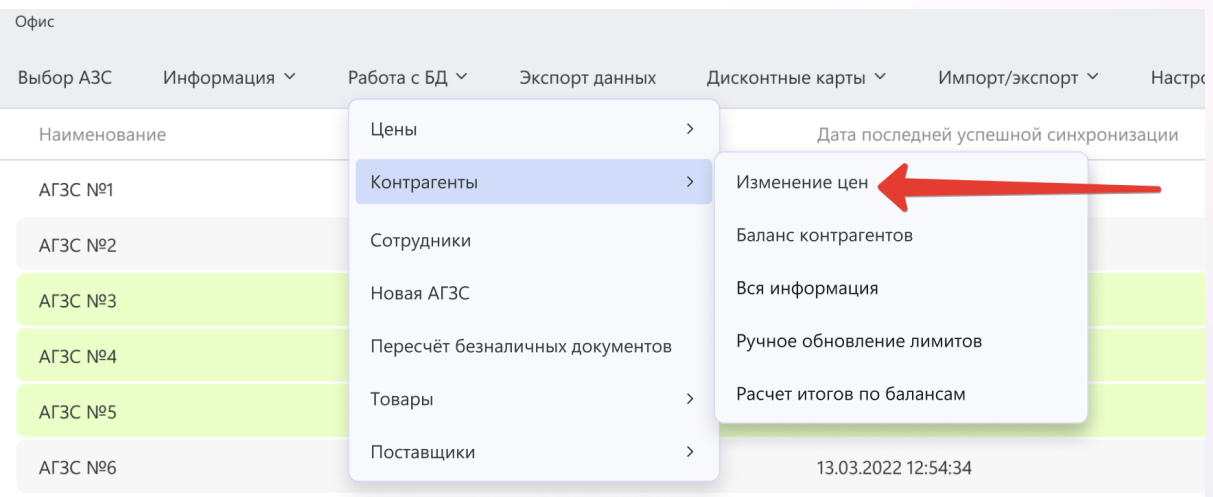

Доступен функционал фильтрации контрагентов по АГЗС. Для внесения изменений Администратору необходимо ввести новые цены за безналичный и наличный расчеты для выбранного контрагента (рис.29).

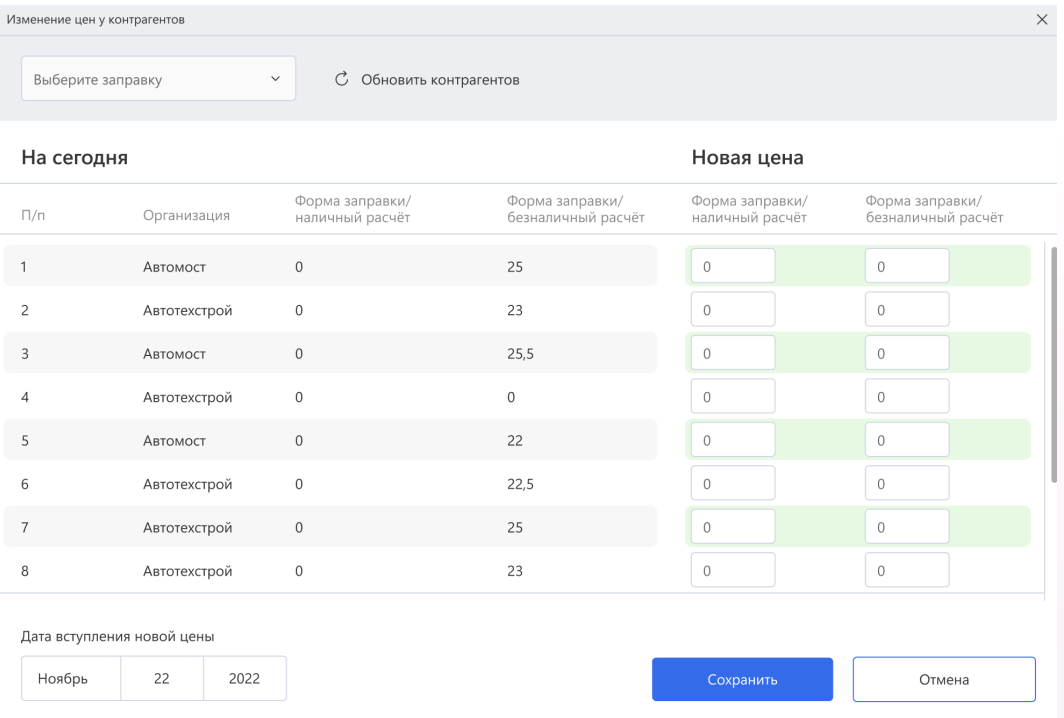

# <span id="page-23-0"></span>2.4.2.2 Баланс контрагентов

Для открытия окна для просмотра и редактирования баланса контрагентов Администратору необходимо выбрать в меню Работа с БД - Контрагенты - Баланс контрагентов (рис.30).

# Рис.30

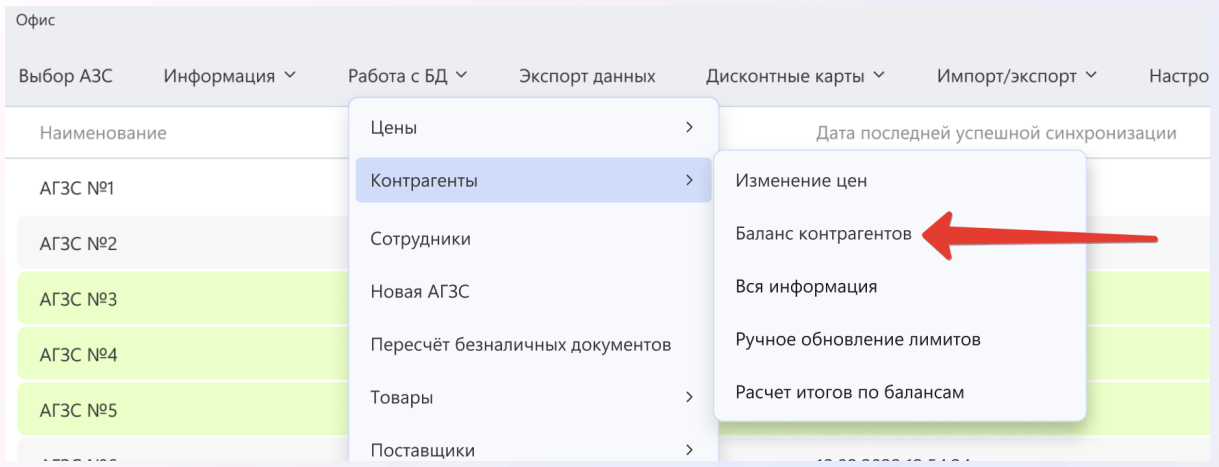

Администратору откроется окно со списком контрагентов. Доступна фильтрация по типу, а также поиск по названию (рис.31)

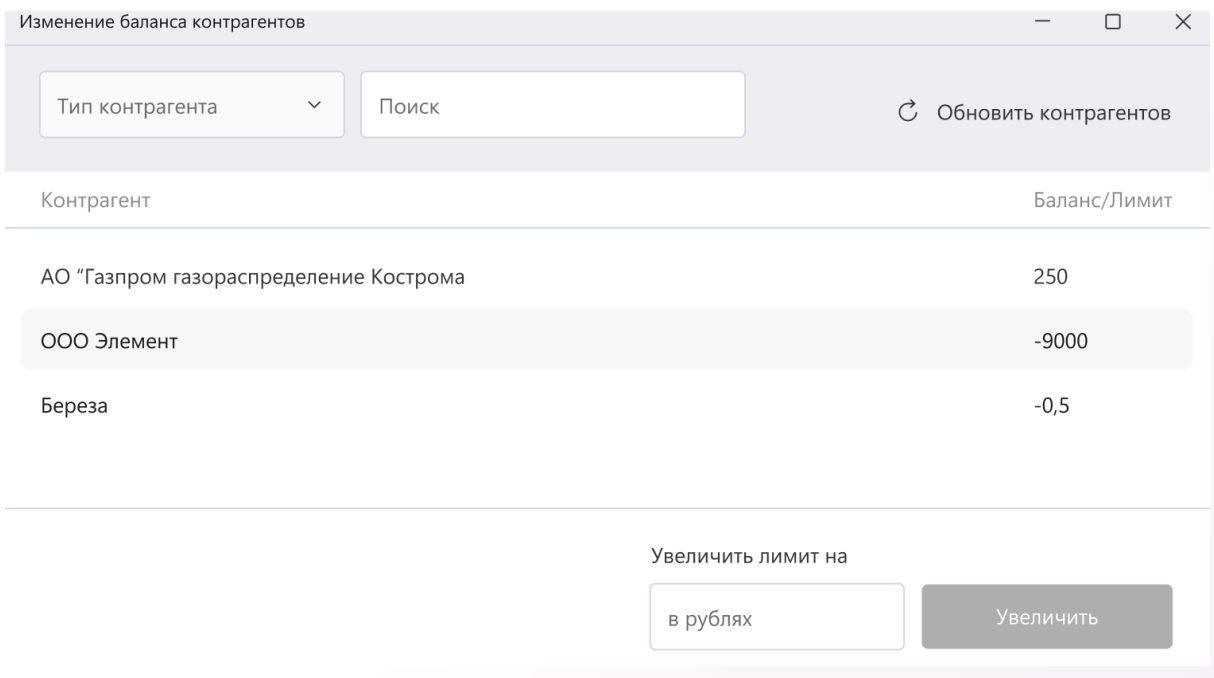

Для изменения баланса контрагента Администратору необходимо выбрать необходимую запись, ввести значение в поле "Увеличить лимит на" и нажать кнопку "Увеличить" (рис.32).

# Рис.32

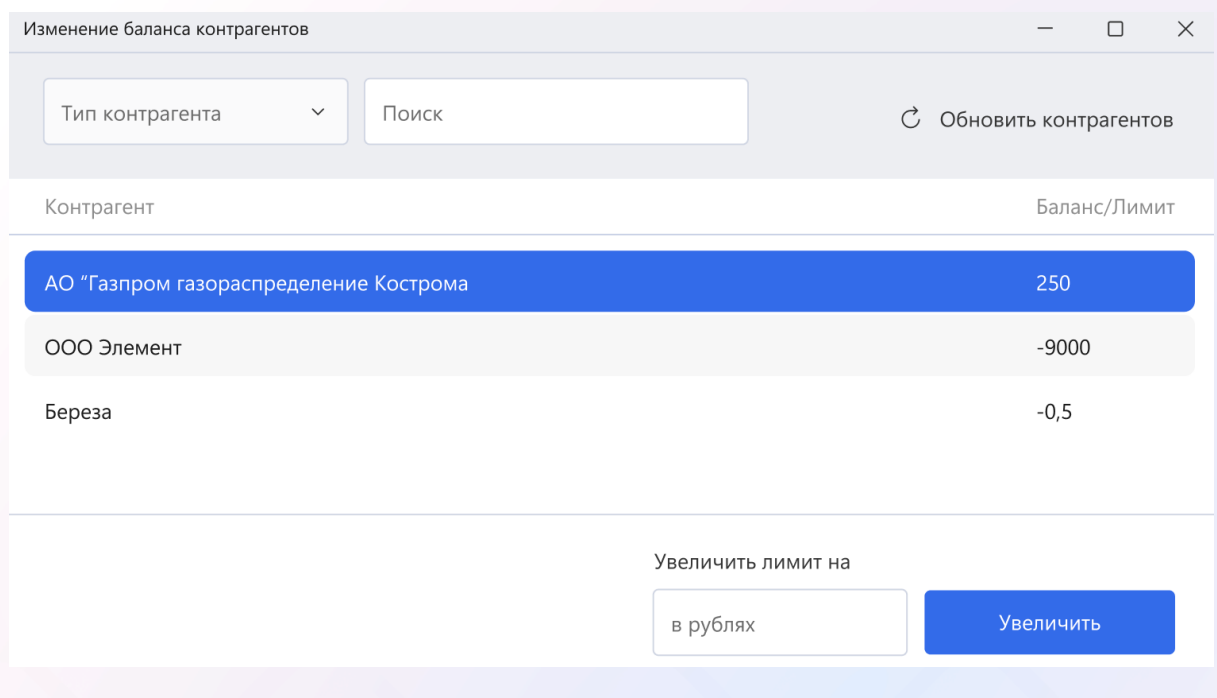

<span id="page-25-0"></span>2.4.2.3 Вся информация

Для просмотра информации о контрагентах Администратору необходимо выбрать в меню Работа с меню - Контрагенты - Вся информация (рис.33).

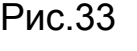

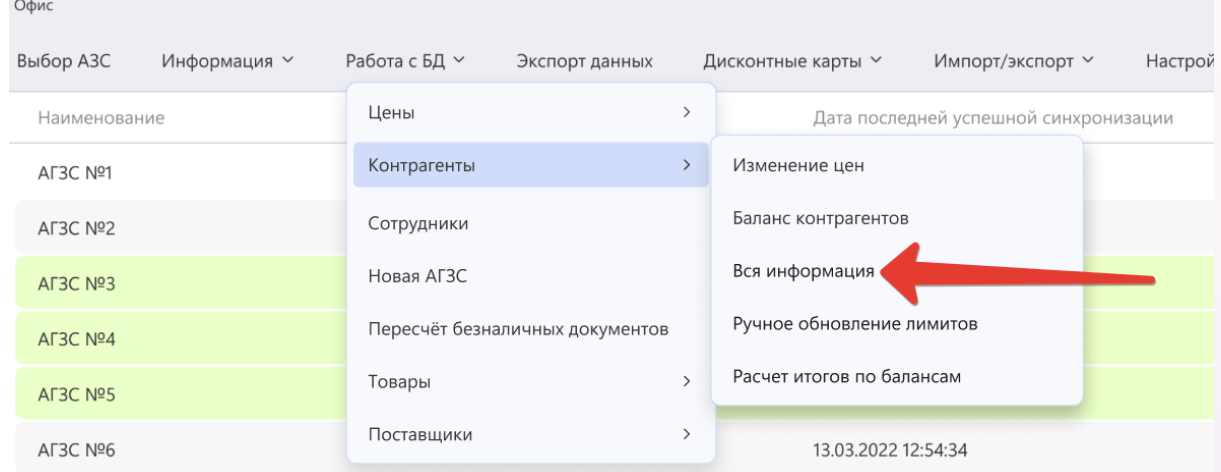

В открывшемся окне будет доступен список контрагентов. Доступен поиск по ключевым полям контрагента (рис.34). Администратор имеет возможность добавить нового контрагента, для этого ему необходимо нажать кнопку "Добавить контрагента". Далее необходимо заполнить все поля и нажать "Добавить" (рис.35). Рис.34

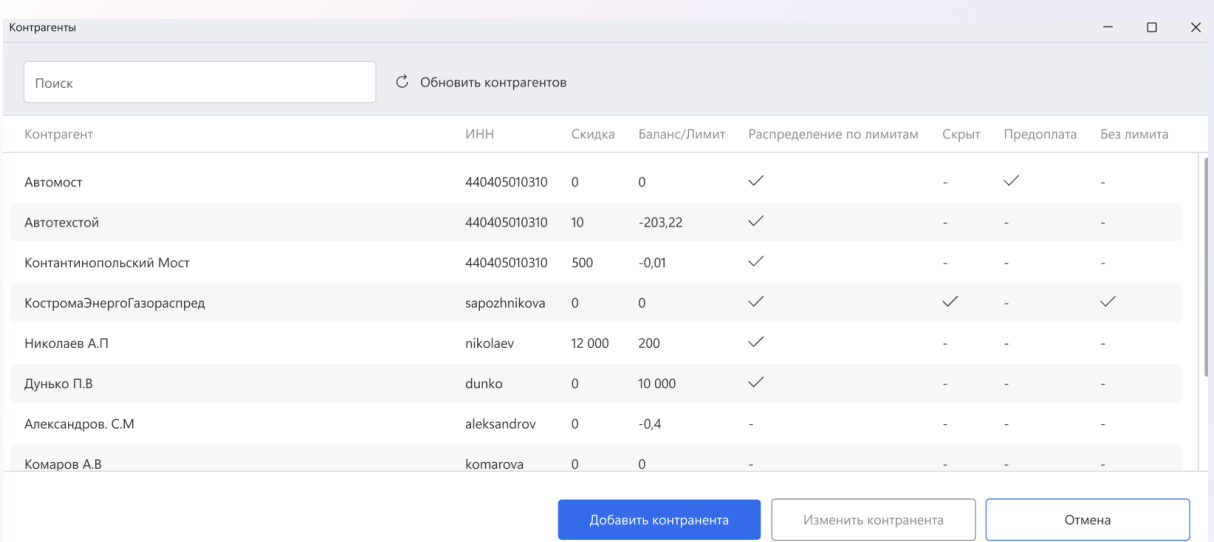

#### Добавление контрагента

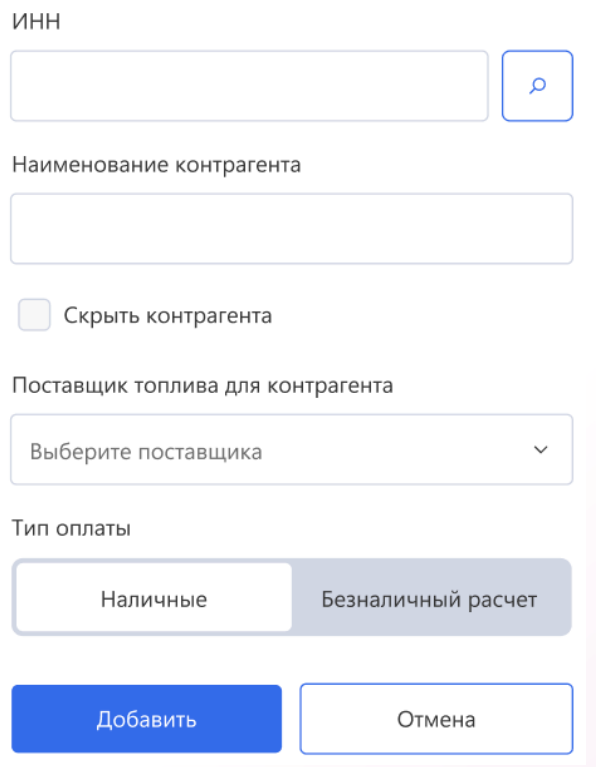

Администратор имеет возможность изменить данные контрагента. Для этого необходимо выбрать нужную позицию в списке и нажать "Изменить контрагента". В открывшемся окне необходимо внести изменения в данные контрагента и нажать "Сохранить" (рис.36).

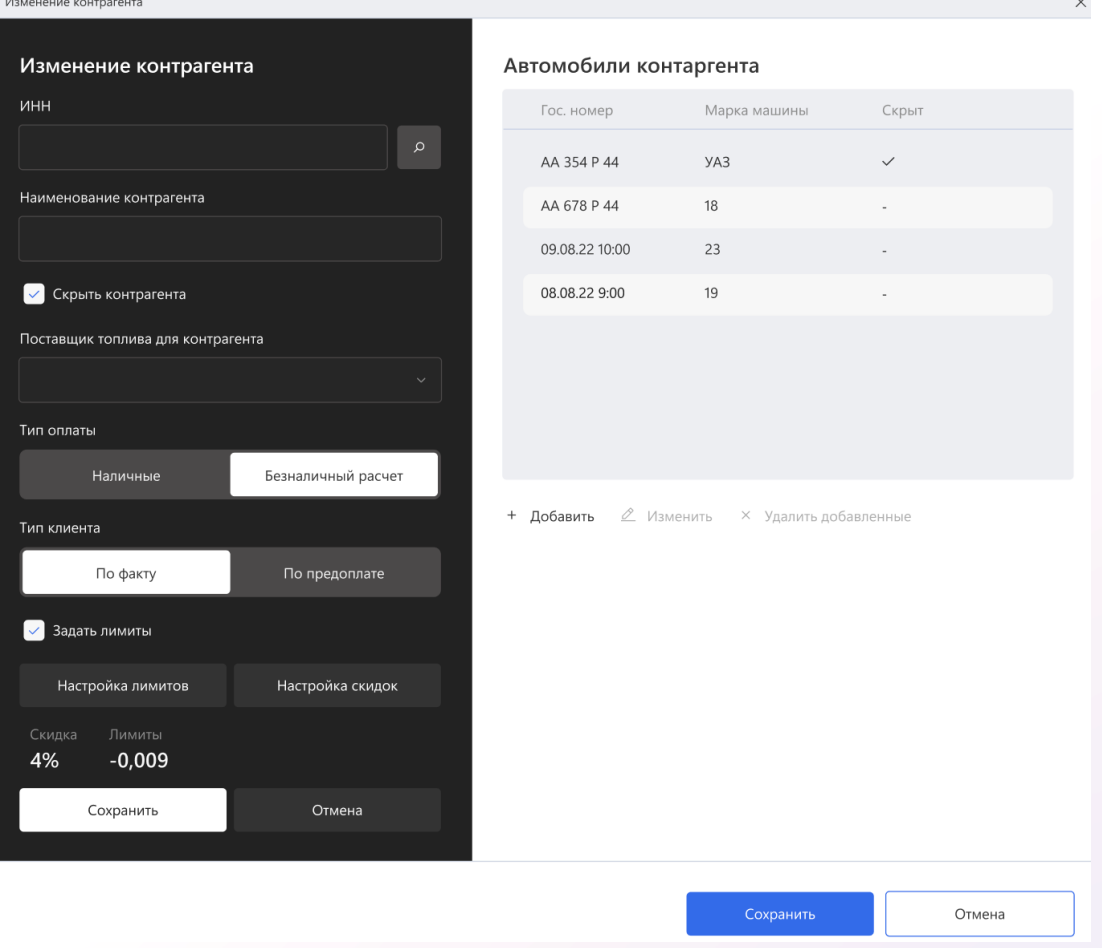

Для выбранного контрагента имеется возможность добавить и изменить автомобиль. Для этого необходимо нажать "Добавить" или "Изменить" в блоке с автомобилями. В открывшейся форме необходимо либо заполнить, либо изменить поля. Далее нажать "Добавить" либо "Сохранить" (рис.37).

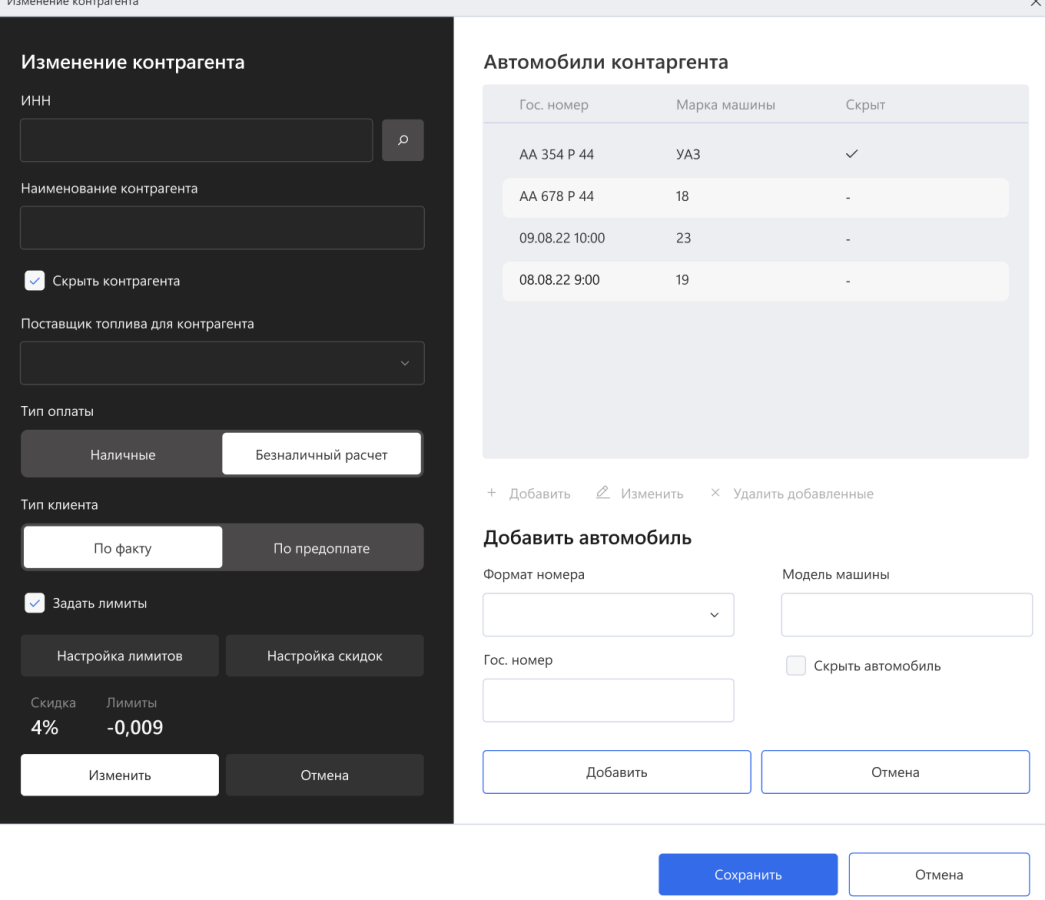

Для выбранного контрагента имеется возможность установить лимиты на топливо. Для этого в окне редактирования контрагента необходимо нажать "Настройка лимитов". Откроется список заданных лимитов. Администратору доступен функционал добавления лимита, изменения заданного лимита и удаление лимита (рис.38).

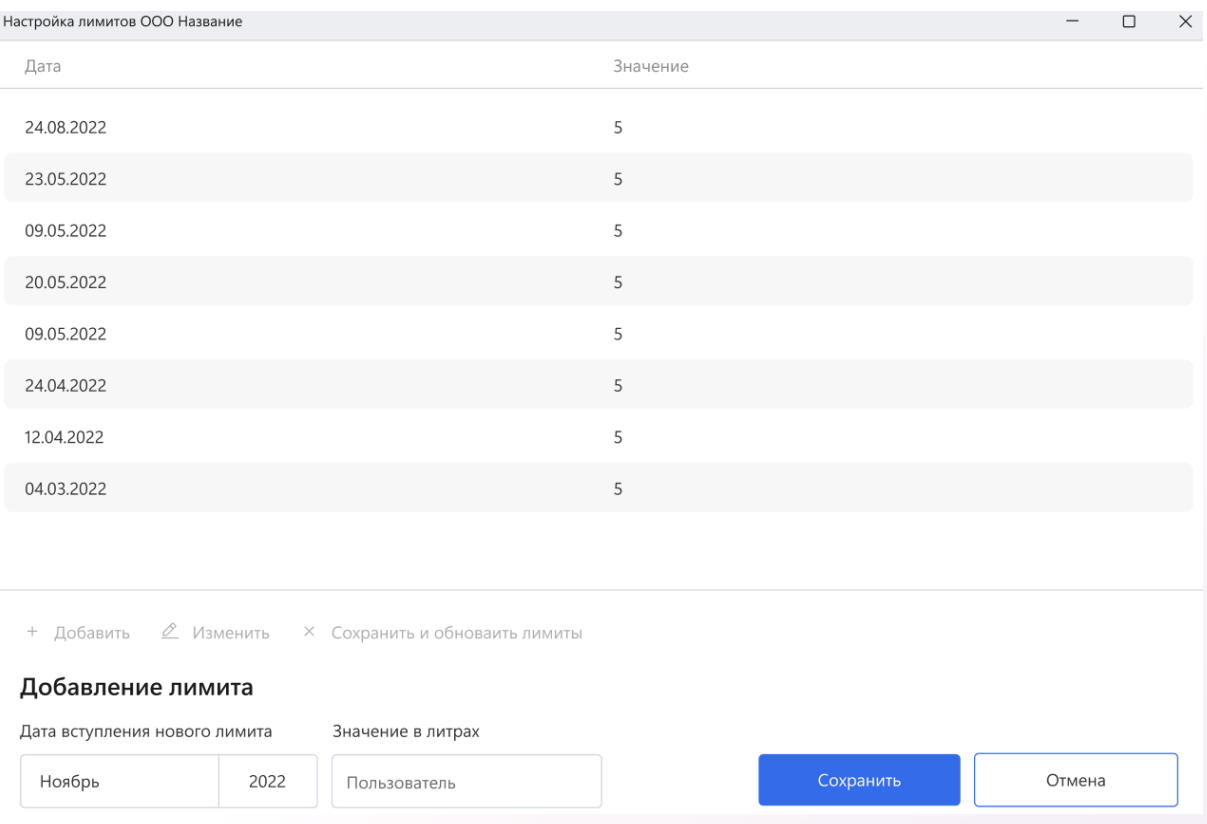

Для выбранного контрагента имеется возможность установить скидки на топливо. Для этого в окне редактирования контрагента необходимо нажать "Настройка скидок". Откроется список заданных скидок. Администратору доступен функционал добавления скидки, изменения заданной скидки и удаление скидки (рис.39).

Настройка скидок у контрагента

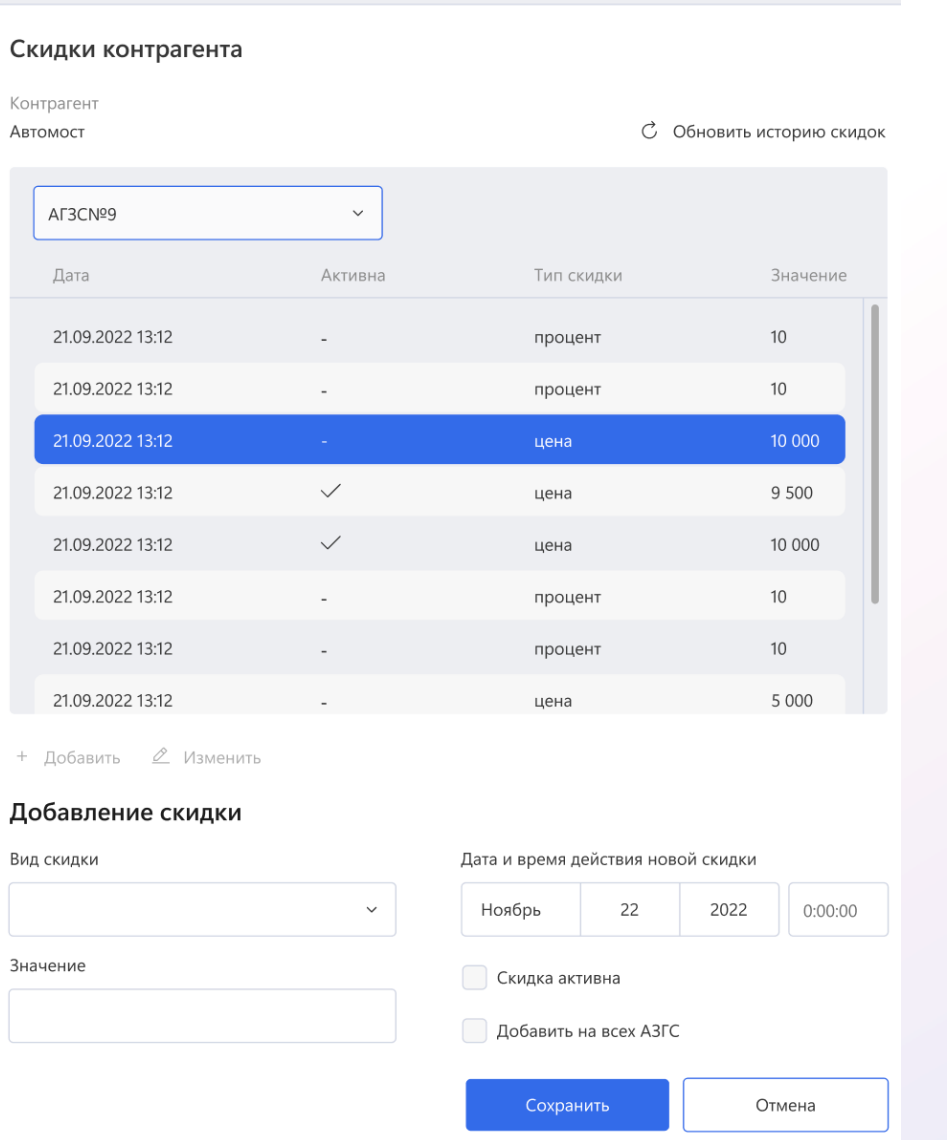

# <span id="page-30-0"></span>2.4.2.4 Ручное обновление лимитов

Администратор имеет возможность запустить ручное обновление лимитов по контрагентам. Для этого необходимо выбрать в меню Работа с меню - Контрагенты - Ручное обновление лимитов (рис.40). В открывшемся окне необходимо выбрать дату, на которую проводить обновление, и нажать кнопку "Запустить" (рис.41).

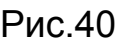

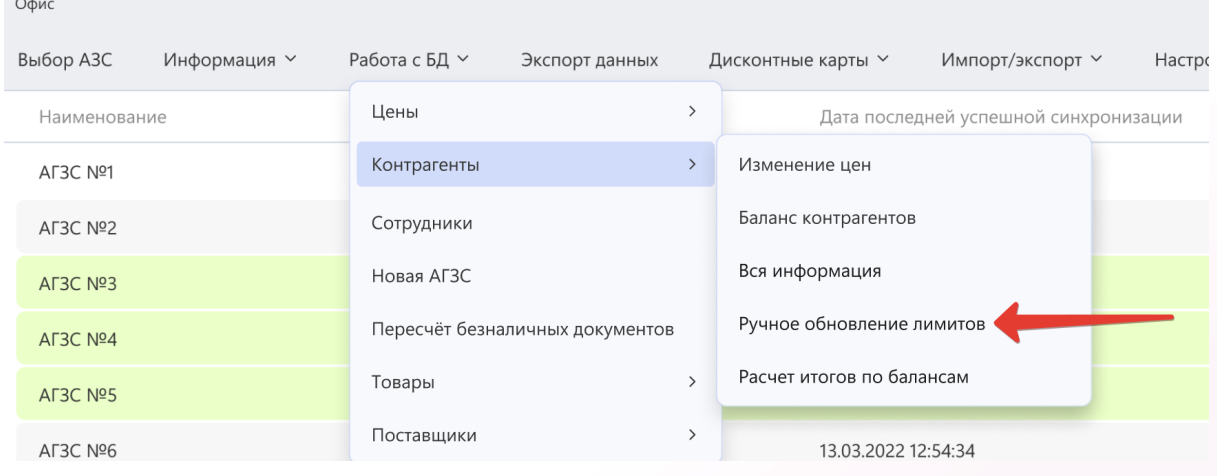

# Ручное обновление лимитов

Последняя успешная синхронизация: 19 августа 2021

На дату Ноябрь  $22$ 2022 Запустить Отмена

# <span id="page-31-0"></span>2.4.2.5 Расчет итогов по балансам

Администратор имеет возможность запустить ручное обновление по балансам контрагентам. Для этого необходимо выбрать в меню Работа с меню - Контрагенты - Расчет итогов по балансам (рис.42). В открывшемся окне необходимо выбрать дату, на которую проводить обновление, и нажать кнопку "Запустить" (рис.43).

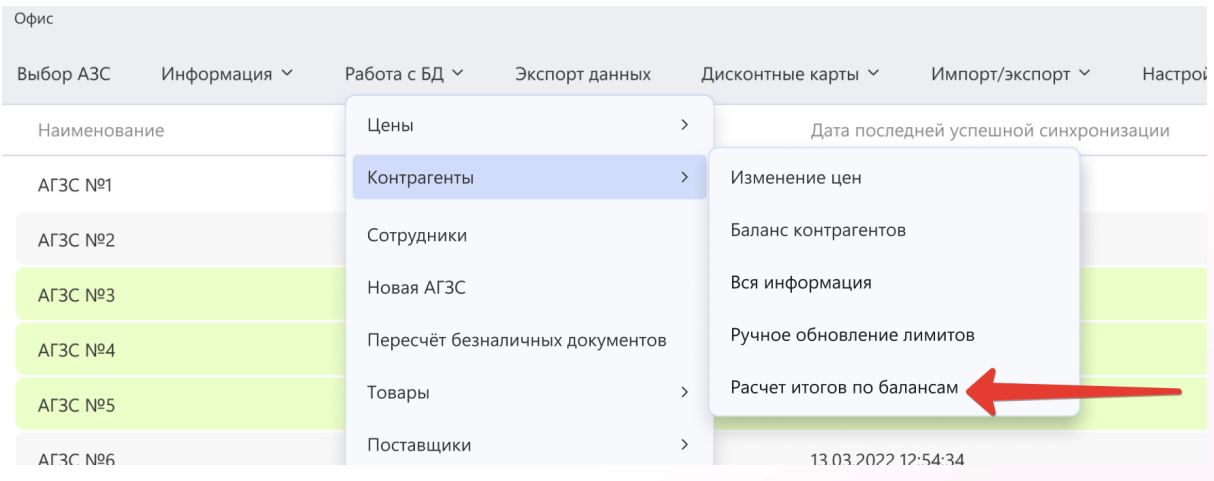

Рис.43

# Расчет итогов по балансам контрагентов

Последняя успешная синхронизация: 19 августа 2021

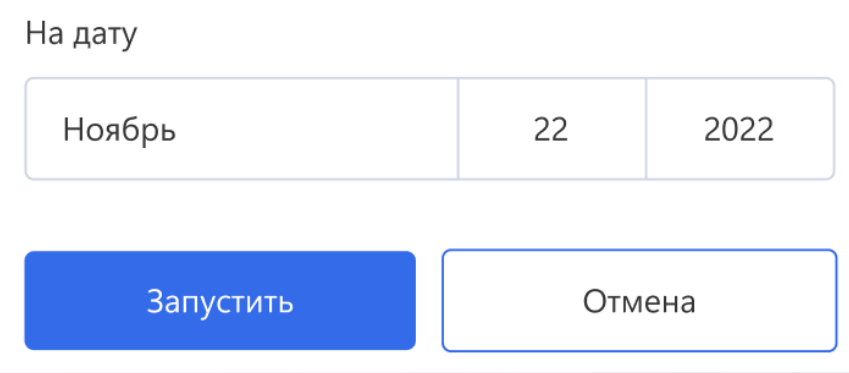

# <span id="page-32-0"></span>2.4.3 Сотрудники

Для просмотра информации о сотрудниках Администратору необходимо выбрать в меню Работа с БД - Сотрудники (рис.44). В открывшемся окне будет доступен список всех сотрудников на выбранной АЗС (рис.45).

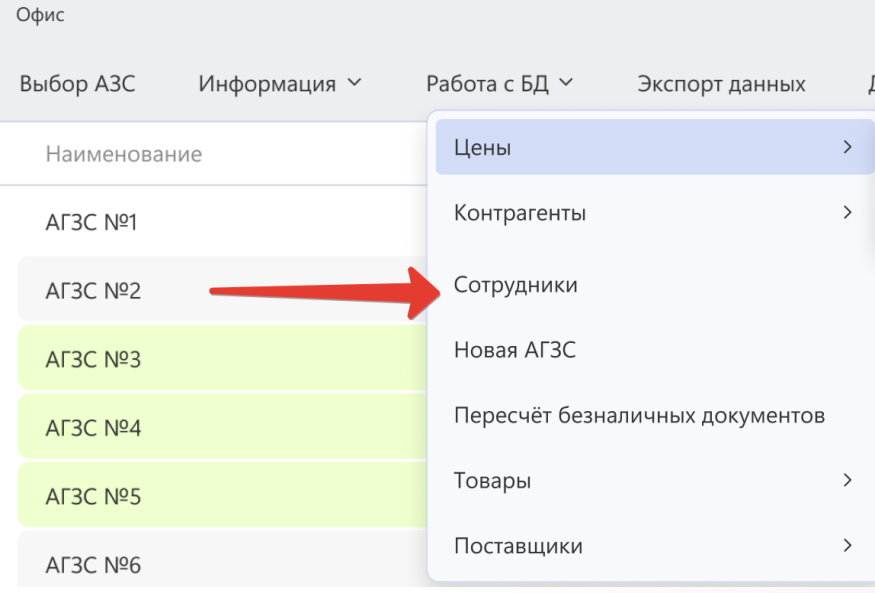

# Рис.45

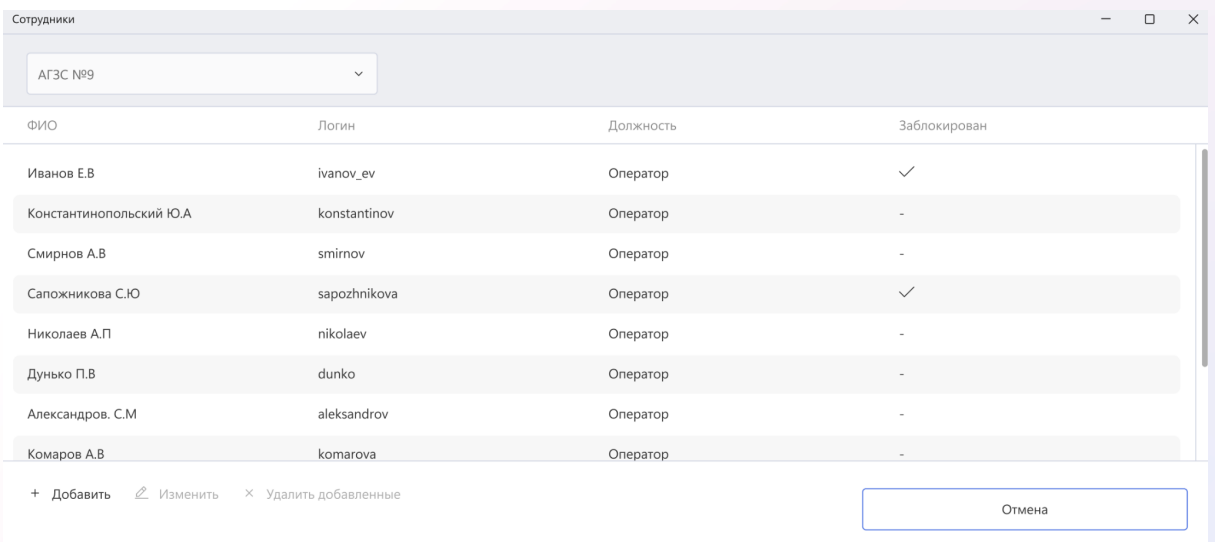

Администратор имеет возможность добавить нового сотрудника. Для этого необходимо нажать кнопку "Добавить". В открывшемся окне необходимо заполнить все необходимые поля и нажать "Сохранить" (рис.46). Для внесения изменений в существующего сотрудника необходимо выбрать нужную строку в таблице, нажать "Изменить", внести необходимые правки и нажать

"Сохранить". Для того чтобы удалить сотрудника необходимо выбрать нужную строку в таблице и нажать "Удалить".

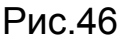

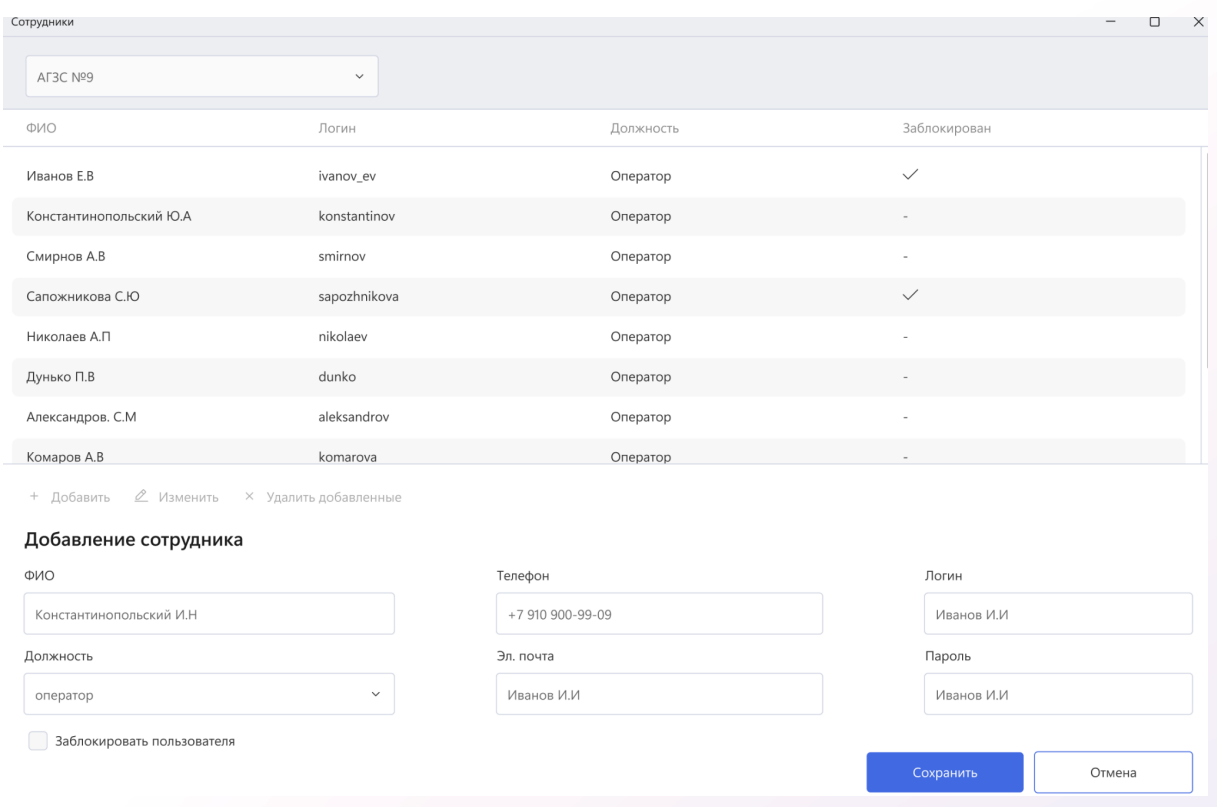

# <span id="page-34-0"></span>2.4.4 Новая АГЗС

Администратору доступен функционал создания новой АГЗС. Для этого необходимо выбрать в меню Работа с БД - Новая АГЗС (рис.47).

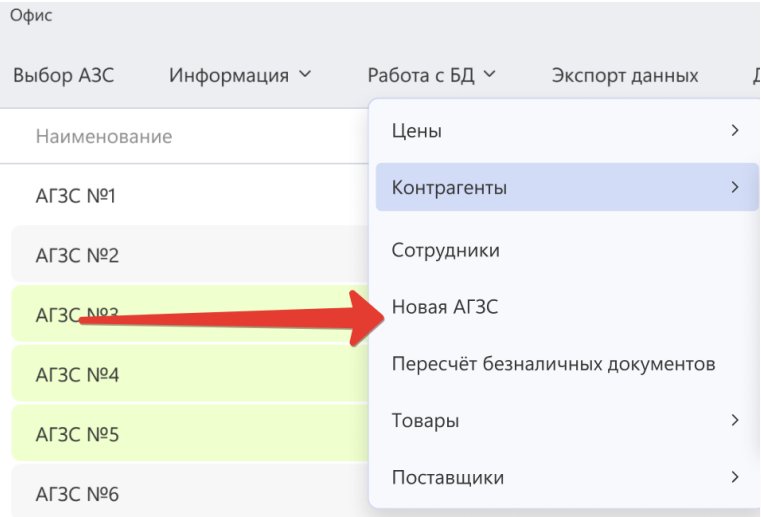

В открывшемся окне администратору необходимо заполнить все обязательные поля и нажать кнопку "Сохранить" (рис.48).

# Рис.48

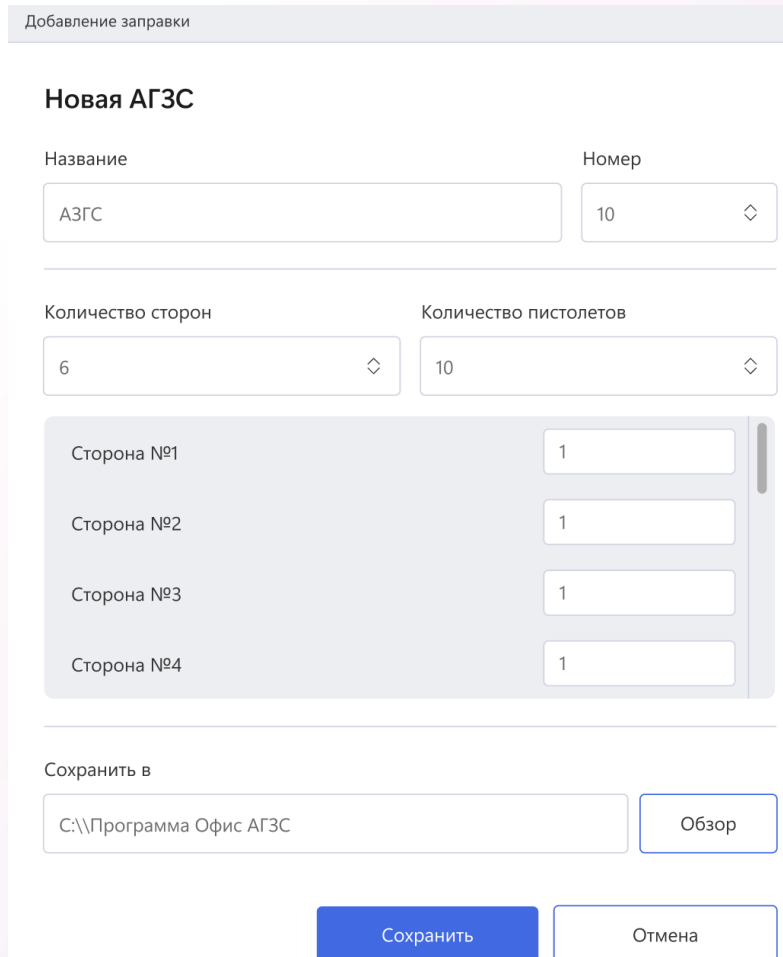

<span id="page-36-0"></span>2.4.5 Пересчет безналичных документов

Администратору доступен функционал пересчета безналичных документов. Для этого необходимо выбрать в меню Работа с БД - Пересчёт безналичных документов (рис.49).

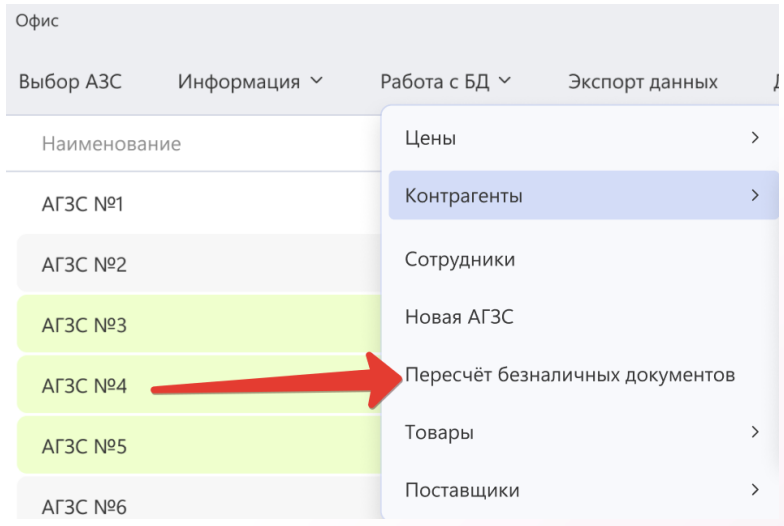

Рис.49

В открывшемся окне необходимо выбрать период и необходимых контрагентов. Далее необходимо нажать "Пересчитать" (рис.50).

Перерасчет безналичных документов

# Пересчёт безналичных документов по ценам контрагентов за период

Начало периода пересчета

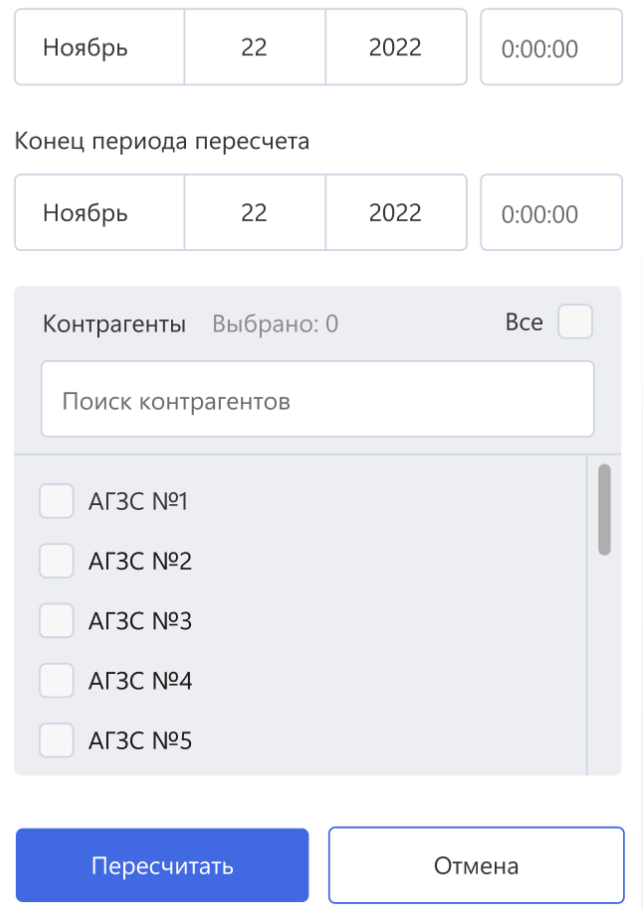

# <span id="page-37-0"></span>2.4.6 Товары

# <span id="page-37-1"></span>2.4.6.1 Управление товарми

Для просмотра информации о товарах Администратору необходимо выбрать в меню Работа с БД - Товары - Управление товарами (рис.51). В открывшемся окне будет доступен список всех товаров на выбранной АЗС (рис.52).

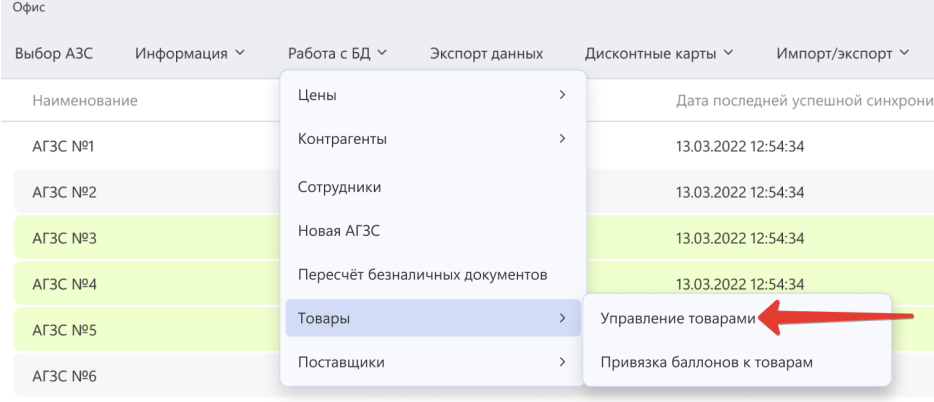

# Рис.52

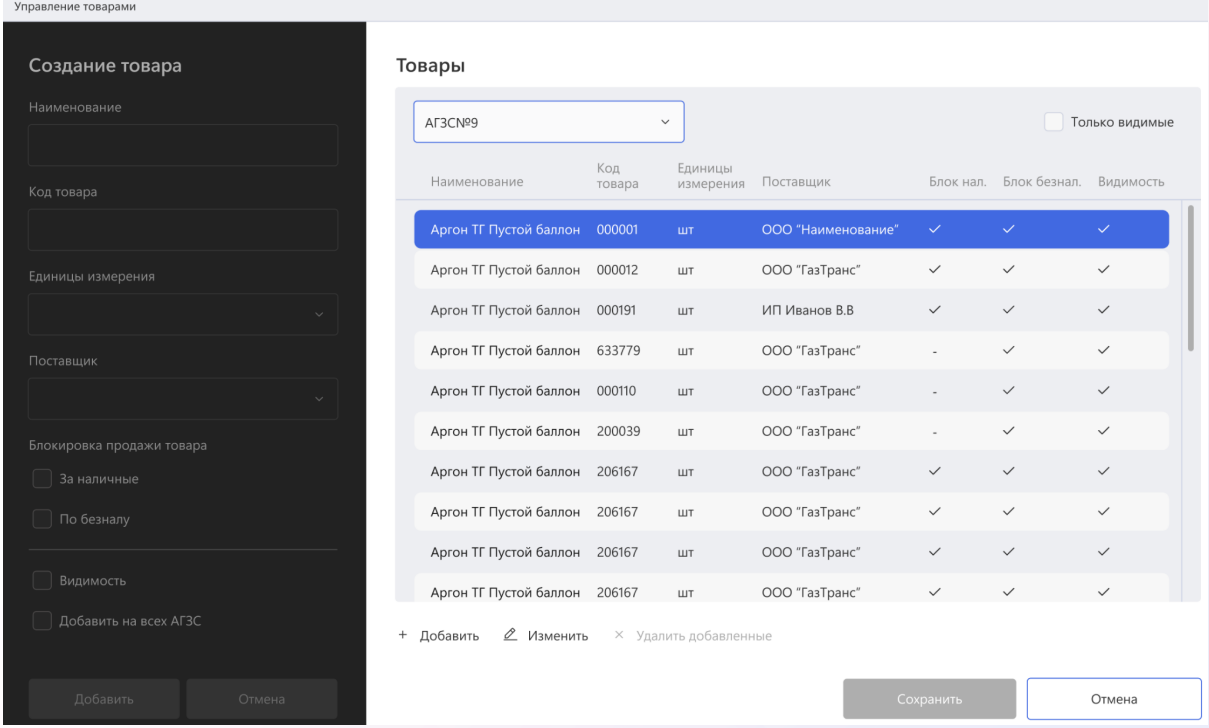

Администратор имеет возможность добавить новый товар. Для этого необходимо нажать кнопку "Добавить". В открывшемся окне необходимо заполнить все необходимые поля и нажать "Добавить" (рис.53). Для внесения изменений в существующий товар необходимо выбрать нужную строку в таблице, нажать "Изменить", внести необходимые правки и нажать "Сохранить". Для того чтобы удалить товар необходимо выбрать нужную строку в таблице и нажать "Удалить".

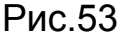

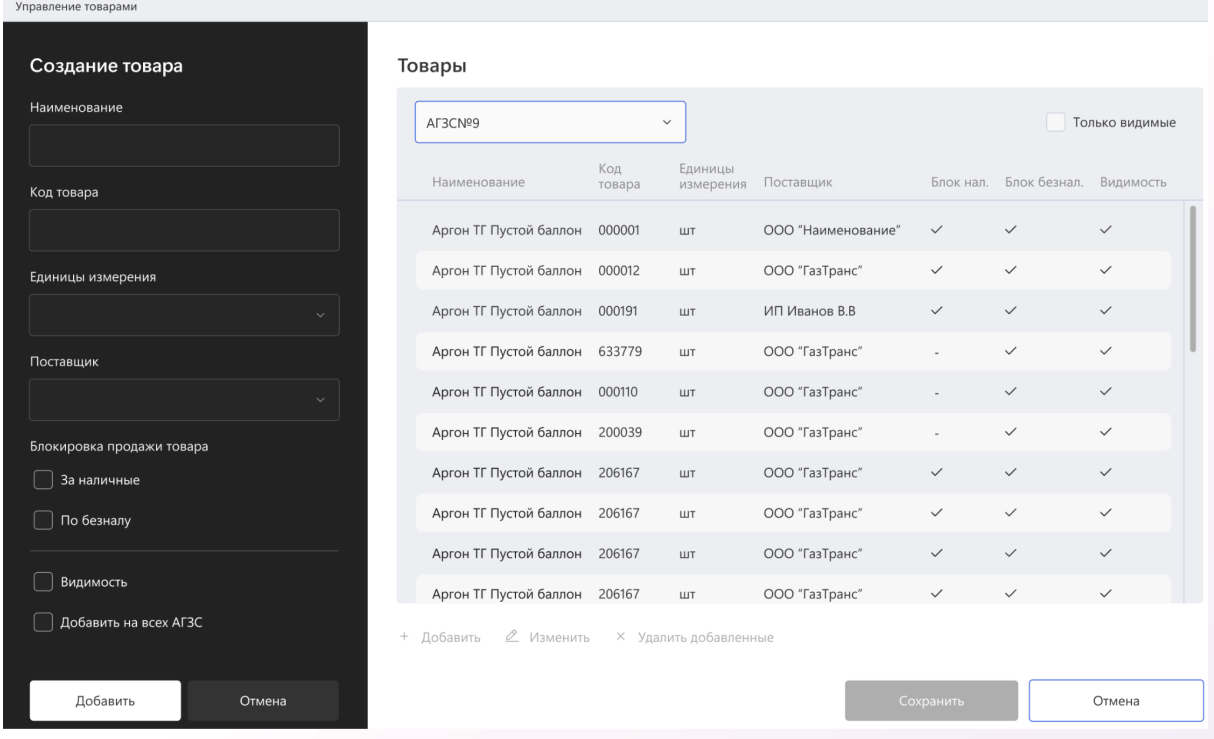

# <span id="page-39-0"></span>2.4.6.2 Привязка баллонов к товарам

Администратору доступен функционал привязки баллонов к товарам. Для этого необходимо выбрать в меню Работы с БД - Товары - Привязка баллонов к товарам (рис.54).

# Рис.54

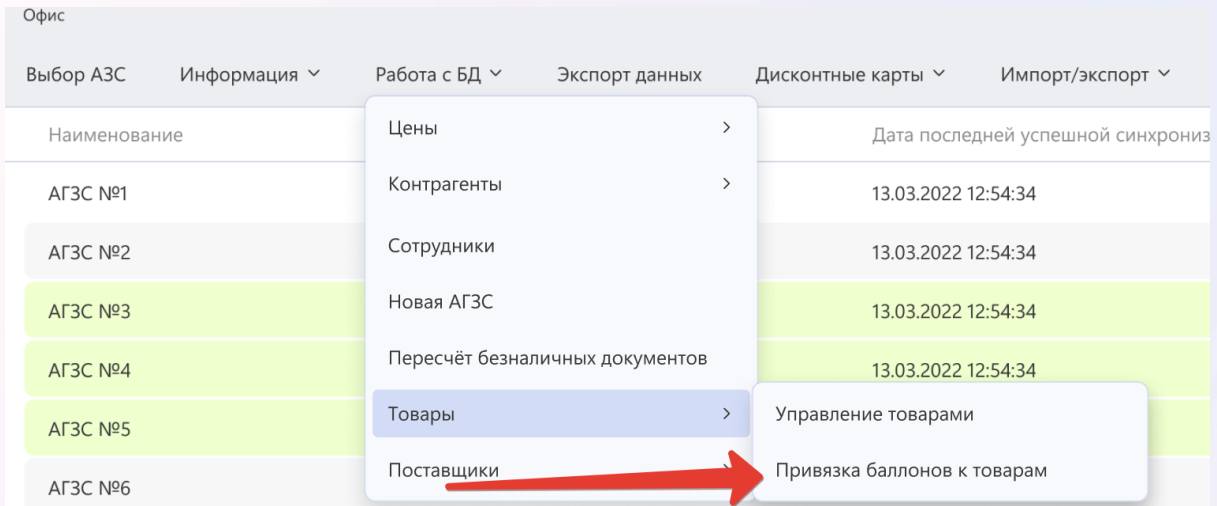

В открывшемся окне администратору необходимо заполнить все необходимые поля и нажать кнопку "Добавить" (рис.55). Рис.55

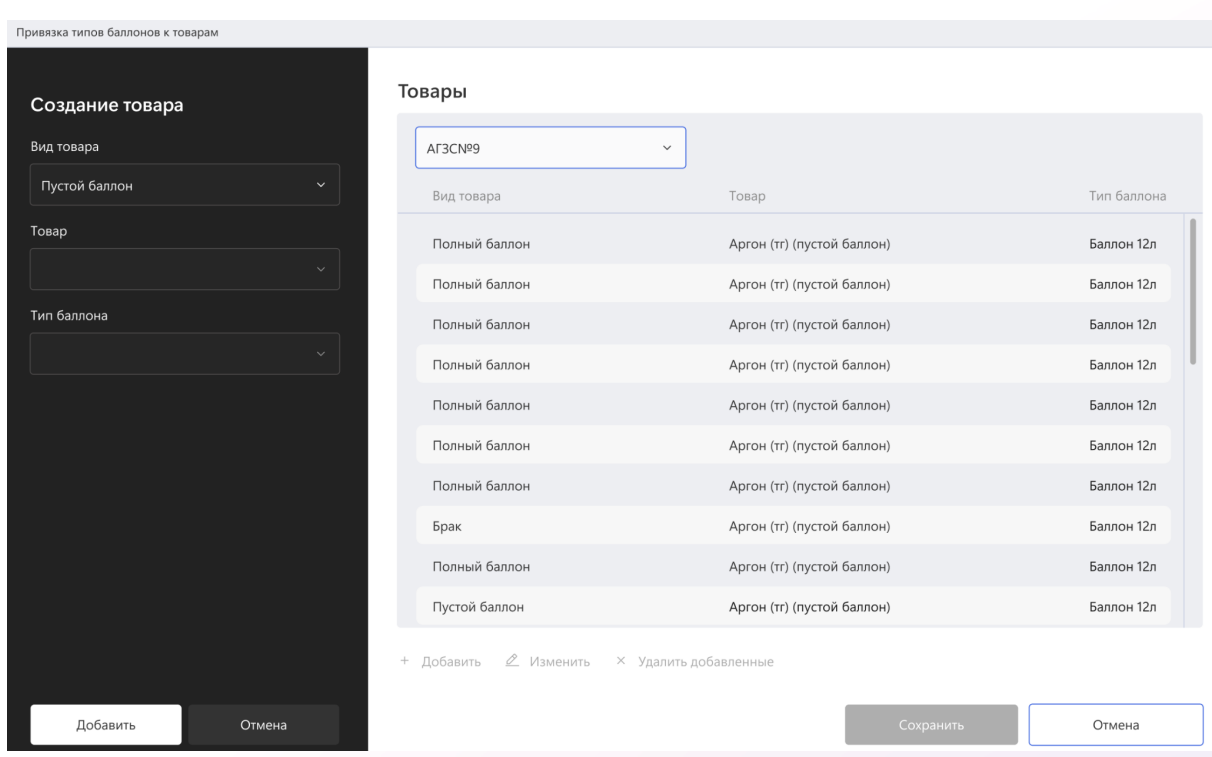

# <span id="page-40-0"></span>2.4.7 Поставщики

# <span id="page-40-1"></span>2.4.7.1 Управление поставщиками

Для просмотра информации о поставщиках Администратору необходимо выбрать в меню Работа с БД - Поставщики - Управление поставщиками (рис.56). В открывшемся окне будет доступен список всех поставщиков (рис.57).

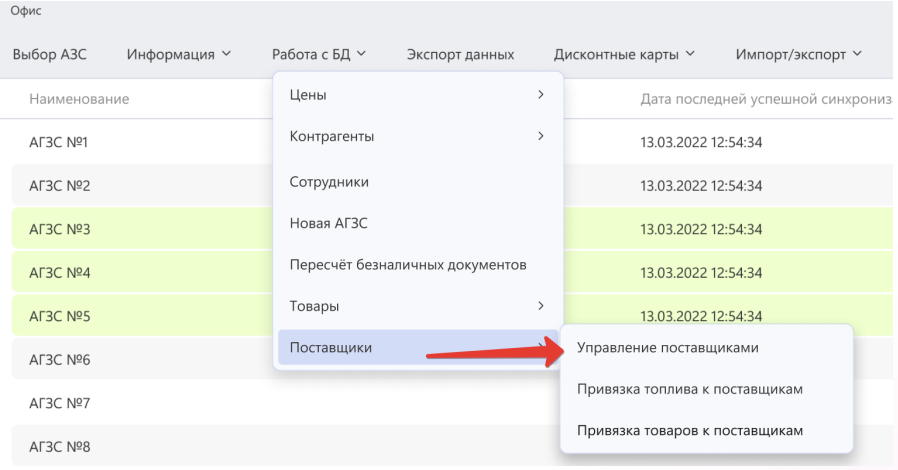

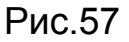

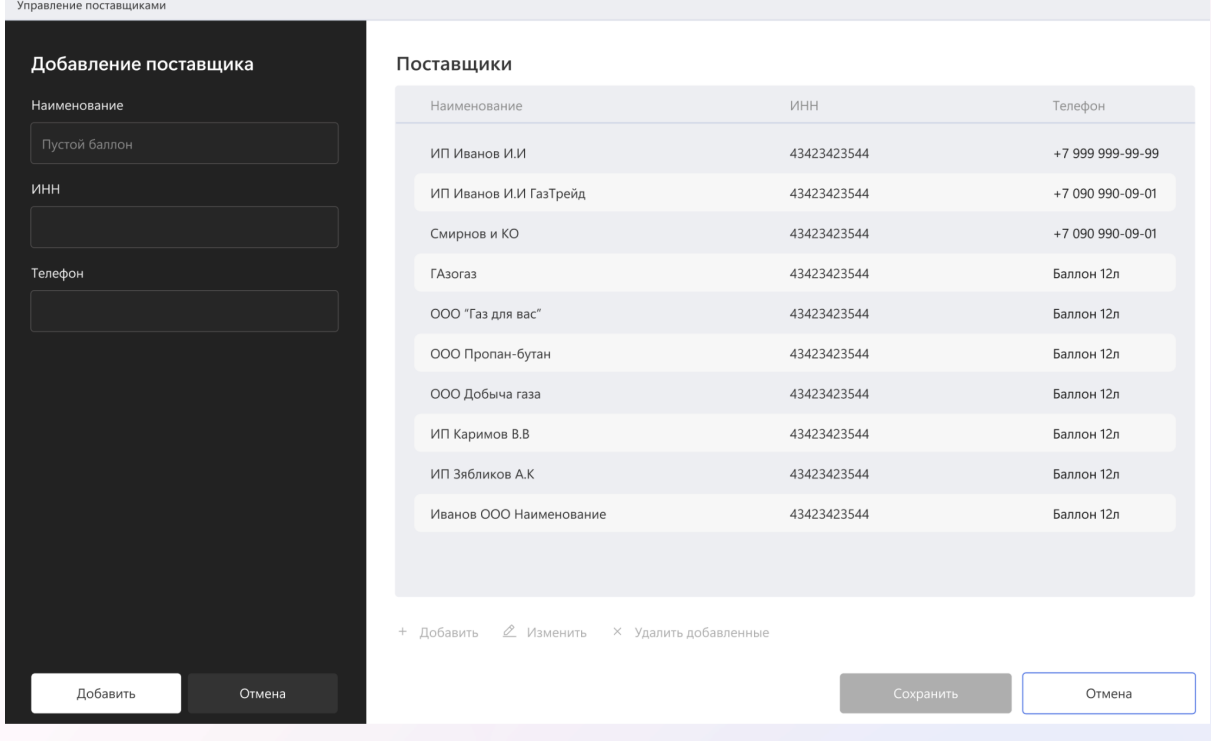

# <span id="page-41-0"></span>2.4.7.2 Привязка топлива к поставщикам

Администратору доступен функционал привязки топлива к поставщикам. Для этого необходимо выбрать в меню Работа с БД - Поставщики - Привязка топлива к поставщикам (рис.58). В открывшемся окне необходимо выбрать АГЗС и контрагента. На

экране будут выведены все позиции топлива, привязанные к поставщику (рис.59).

# Рис.58

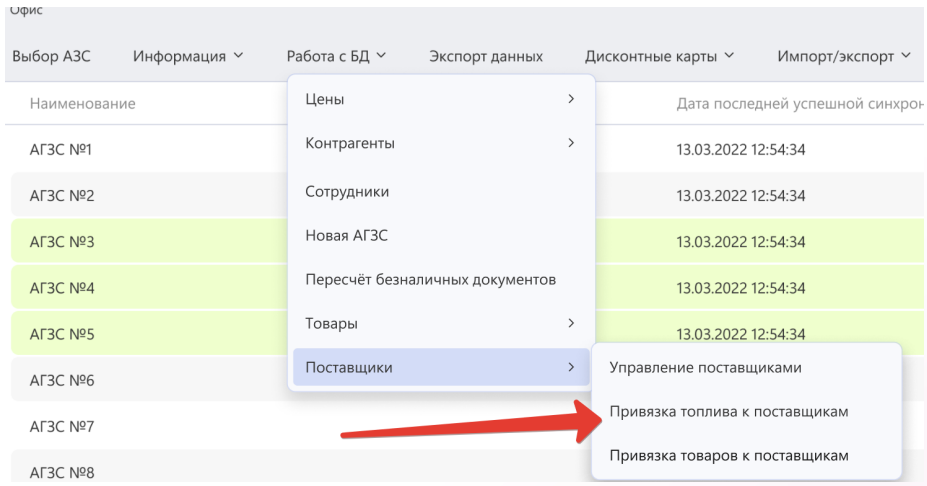

### Рис.59

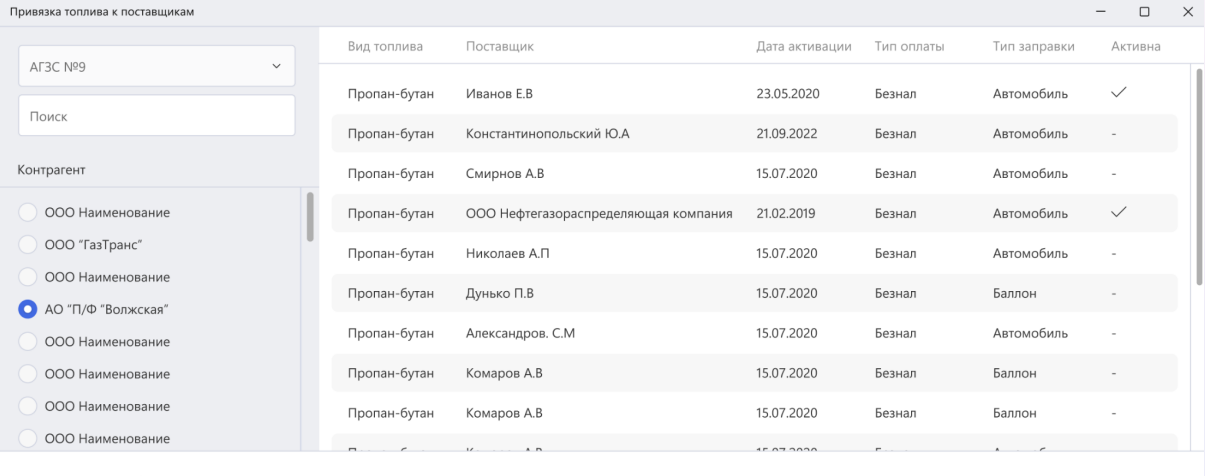

+ Добавить 2 Изменить × Удалить добавленные

Администратор имеет возможность добавить топливо к поставщику. Для этого необходимо нажать кнопку "Добавить". В открывшемся окне необходимо заполнить все необходимые поля и нажать "Сохранить" (рис.60). Для внесения изменений в существующее топливо необходимо выбрать нужную строку в таблице, нажать "Изменить", внести необходимые правки и нажать "Сохранить". Для того чтобы удалить топливо необходимо выбрать нужную строку в таблице и нажать "Удалить добавленные". Рис.60

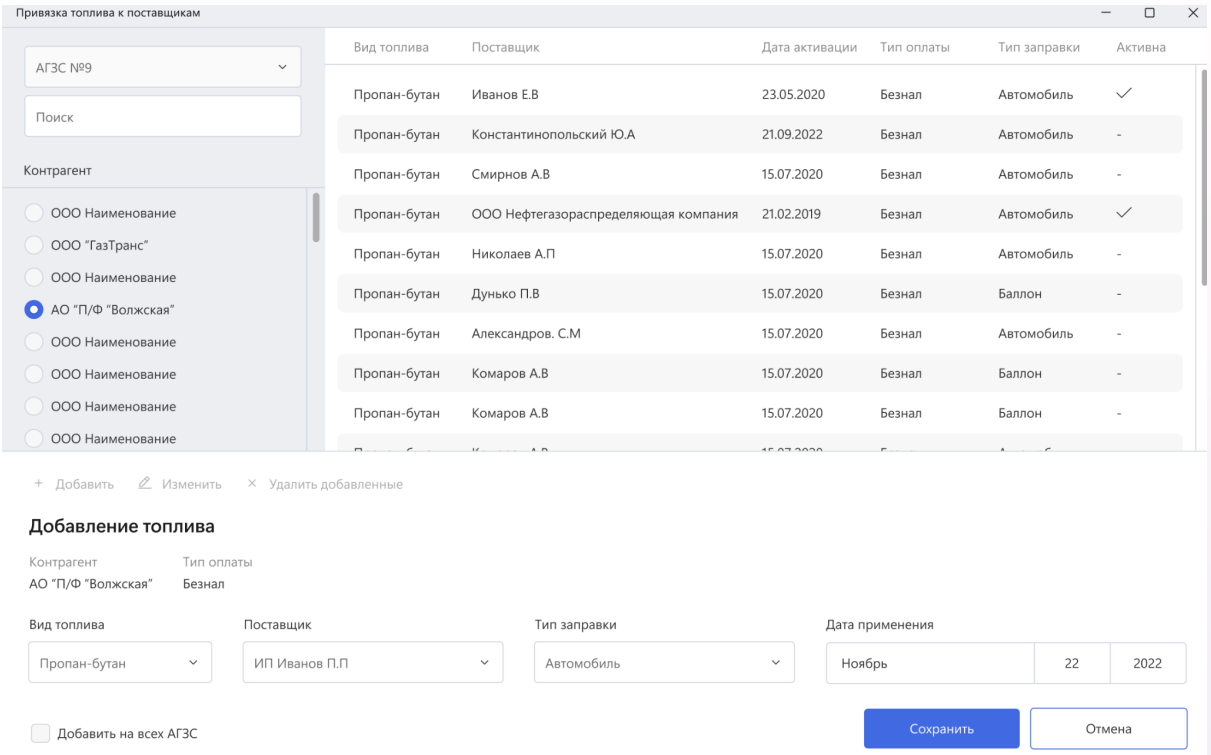

# <span id="page-43-0"></span>2.4.7.3 Привязка товаров к поставщикам

Администратору доступен функционал привязки товаров к поставщикам. Для этого необходимо выбрать в меню Работа с БД - Поставщики - Привязка товаров к поставщикам (рис.61). В открывшемся окне необходимо выбрать АГЗС и контрагента. На экране будут выведены все товары, привязанные к поставщику (рис.62).

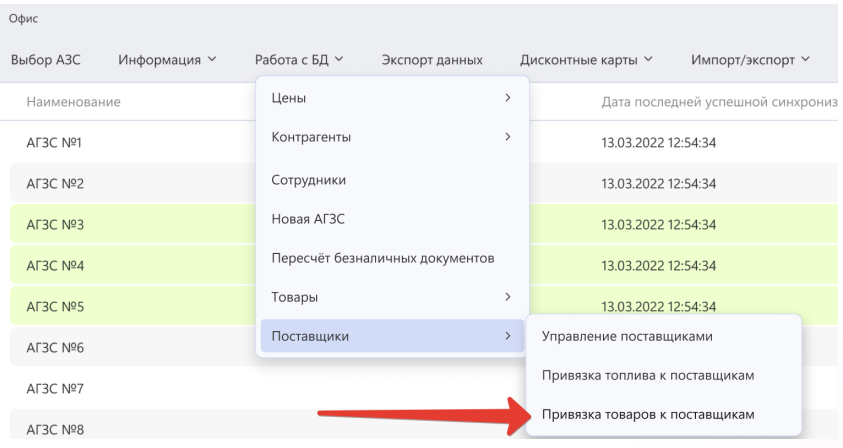

# Рис.62

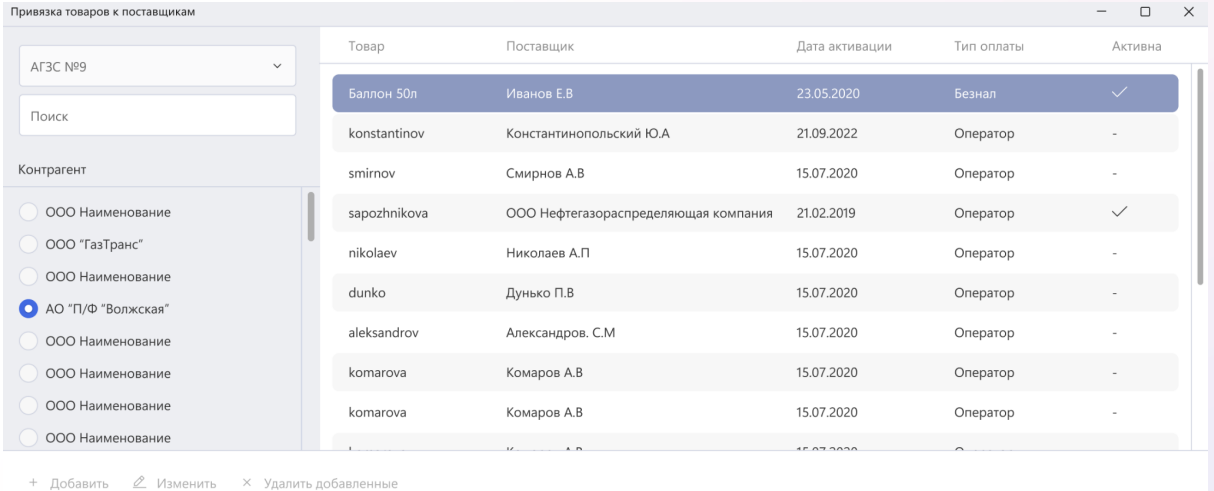

Администратор имеет возможность добавить товар к поставщику. Для этого необходимо нажать кнопку "Добавить". В открывшемся окне необходимо заполнить все необходимые поля и нажать "Сохранить" (рис.63). Для внесения изменений в существующее товары необходимо выбрать нужную строку в таблице, нажать "Изменить", внести необходимые правки и нажать "Сохранить". Для того чтобы удалить товар необходимо выбрать нужную строку в таблице и нажать "Удалить добавленные".

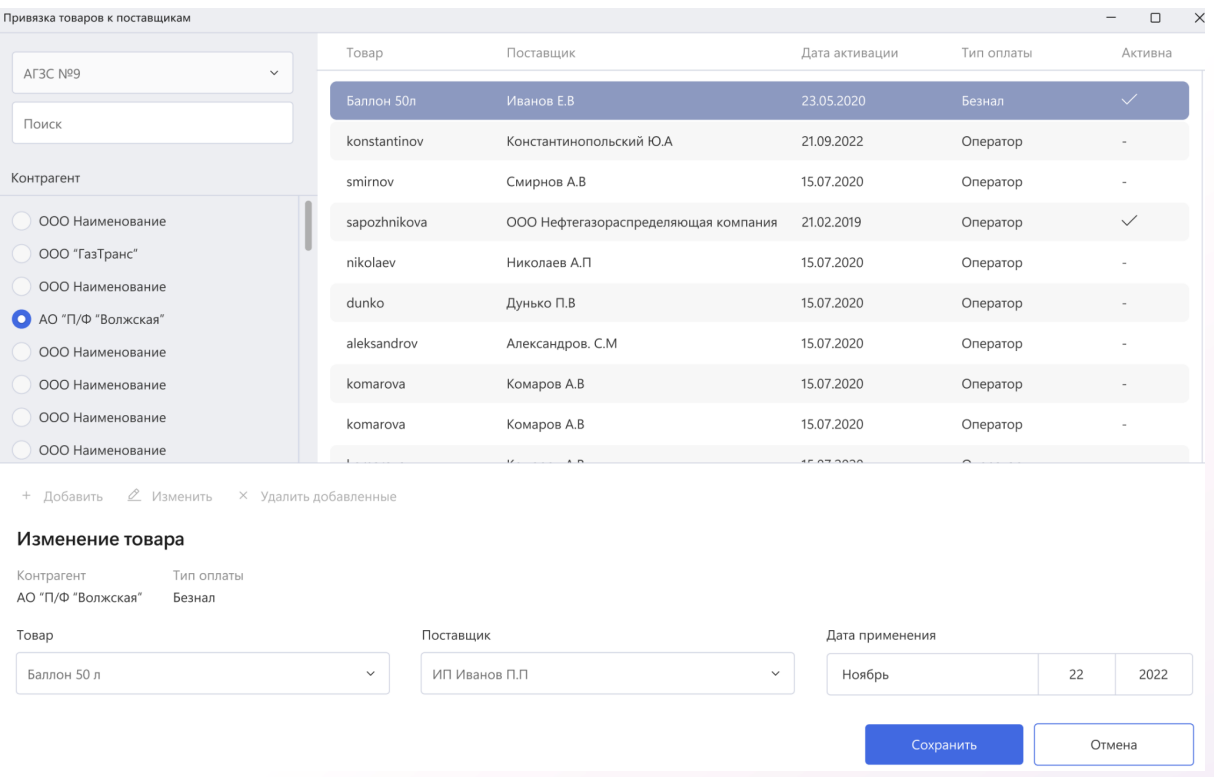

# <span id="page-45-0"></span>2.5 Дисконтные карты

# <span id="page-45-1"></span>2.5.1 Добавление в БД

Администратору доступен функционал добавления новых карт в систему. Для этого необходимо выбрать в меню Дисконтные карты - Добавление в БД (рис.64). В открывшемся окне необходимо выбрать АГЗС и контрагента. На экране будут выведены все карты, привязанные к контрагенту (рис.65).

## Рис.64

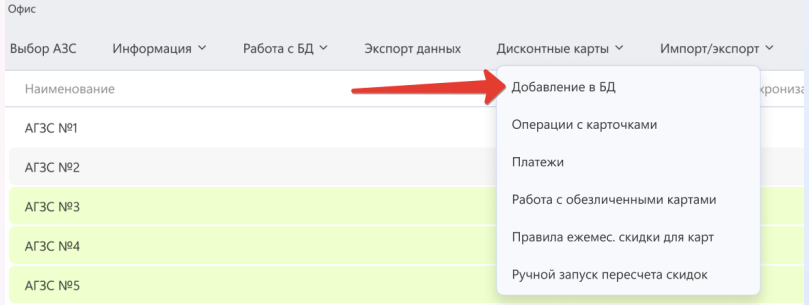

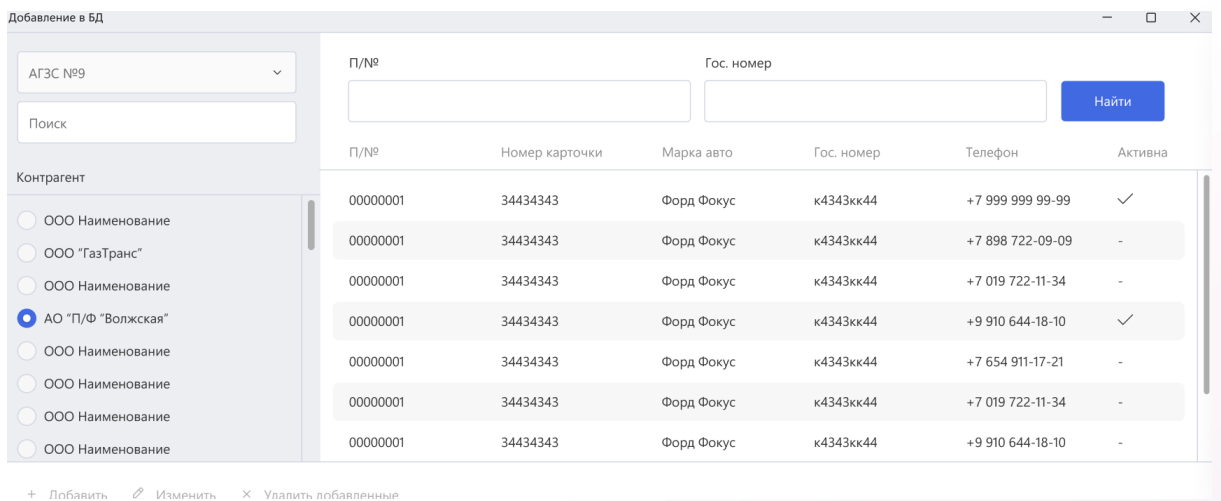

Администратор имеет возможность добавить карты к поставщику. Для этого необходимо нажать кнопку "Добавить". В открывшемся окне необходимо заполнить все необходимые поля и нажать "Сохранить" (рис.66). Для внесения изменений в существующее карты необходимо выбрать нужную строку в таблице, нажать "Изменить", внести необходимые правки и нажать "Сохранить". Для того чтобы удалить карту необходимо выбрать нужную строку в таблице и нажать "Удалить добавленные".

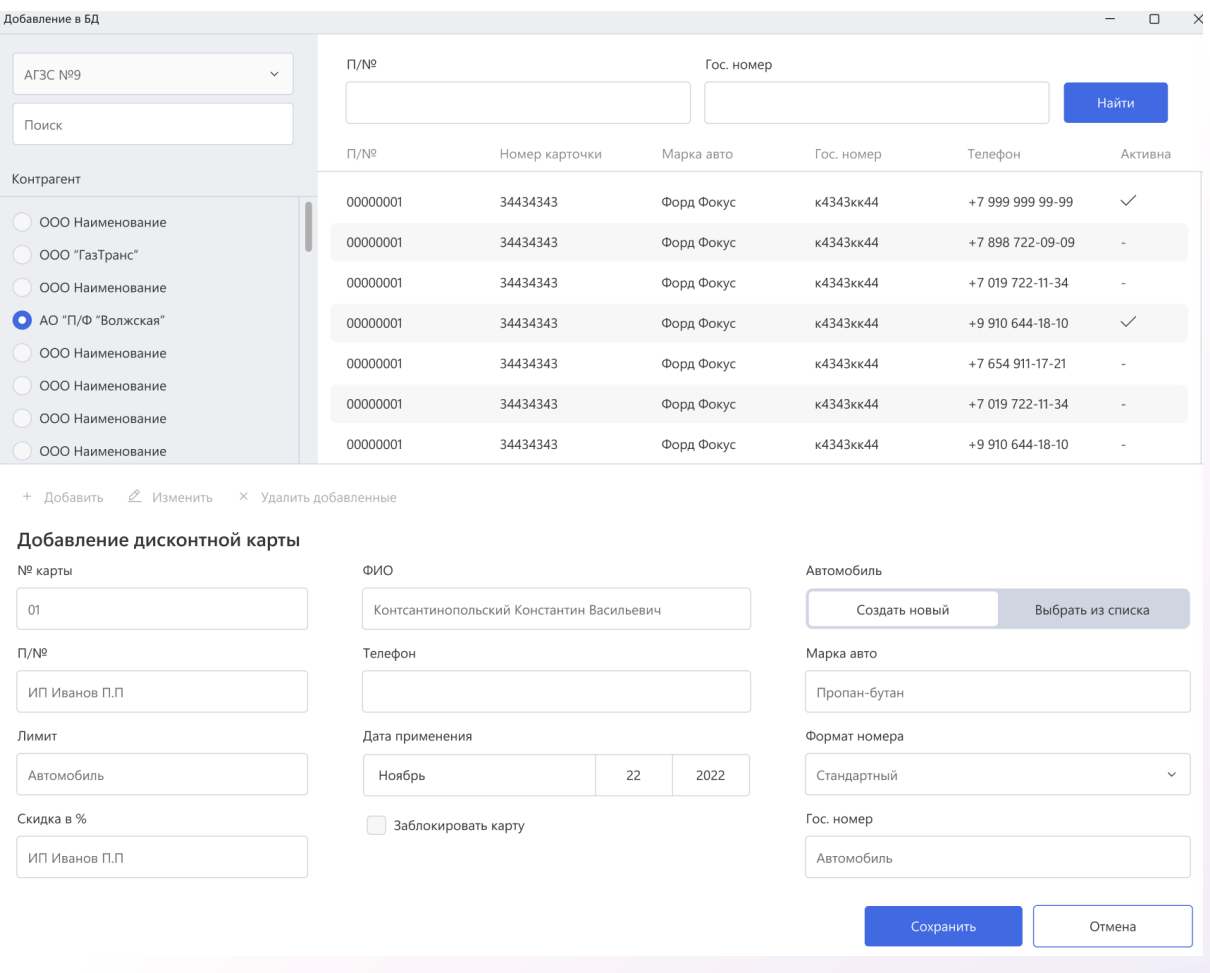

# <span id="page-47-0"></span>2.5.2 Операции с карточками

Администратору доступен следующий функционал работы с картами:

- Сброс всей информации
- Инициализация карты
- Проверка баланса
- Смена PIN-кода

Для выполнения этих действий необходимо выбрать в меню Дисконтные карты - Операции с карточками (рис.67). В открывшемся окне необходимо выбрать нужное действие (рис.68).

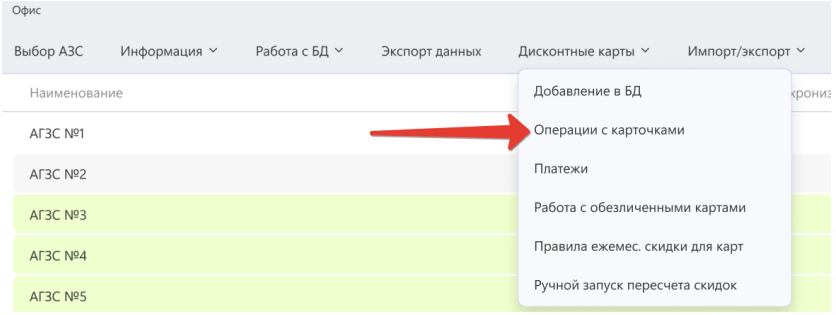

# Рис.68

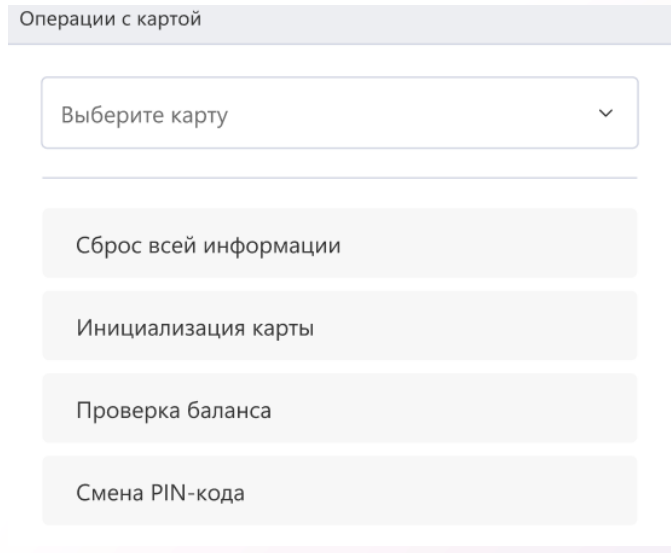

# <span id="page-48-0"></span>2.5.3 Платежи

Администратору доступен функционал, который позволяет провести платежи по контрагентам. Для этого необходимо выбрать в меню Дисконтные карты - Платежи (рис.69). В открывшемся окне необходимо выбрать контрагента, заполнить обязательные поля и нажать кнопку "Провести платеж" (рис.70).

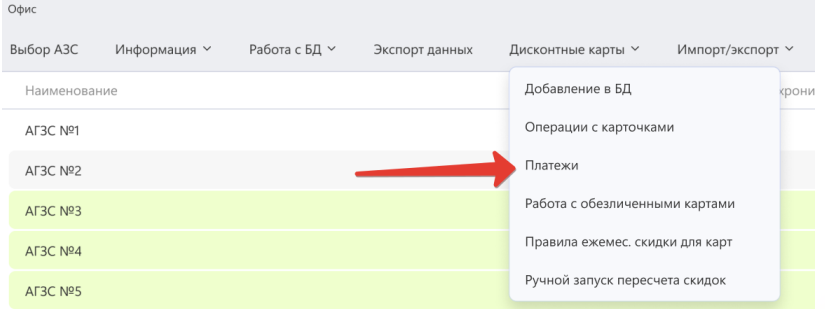

# Рис.70

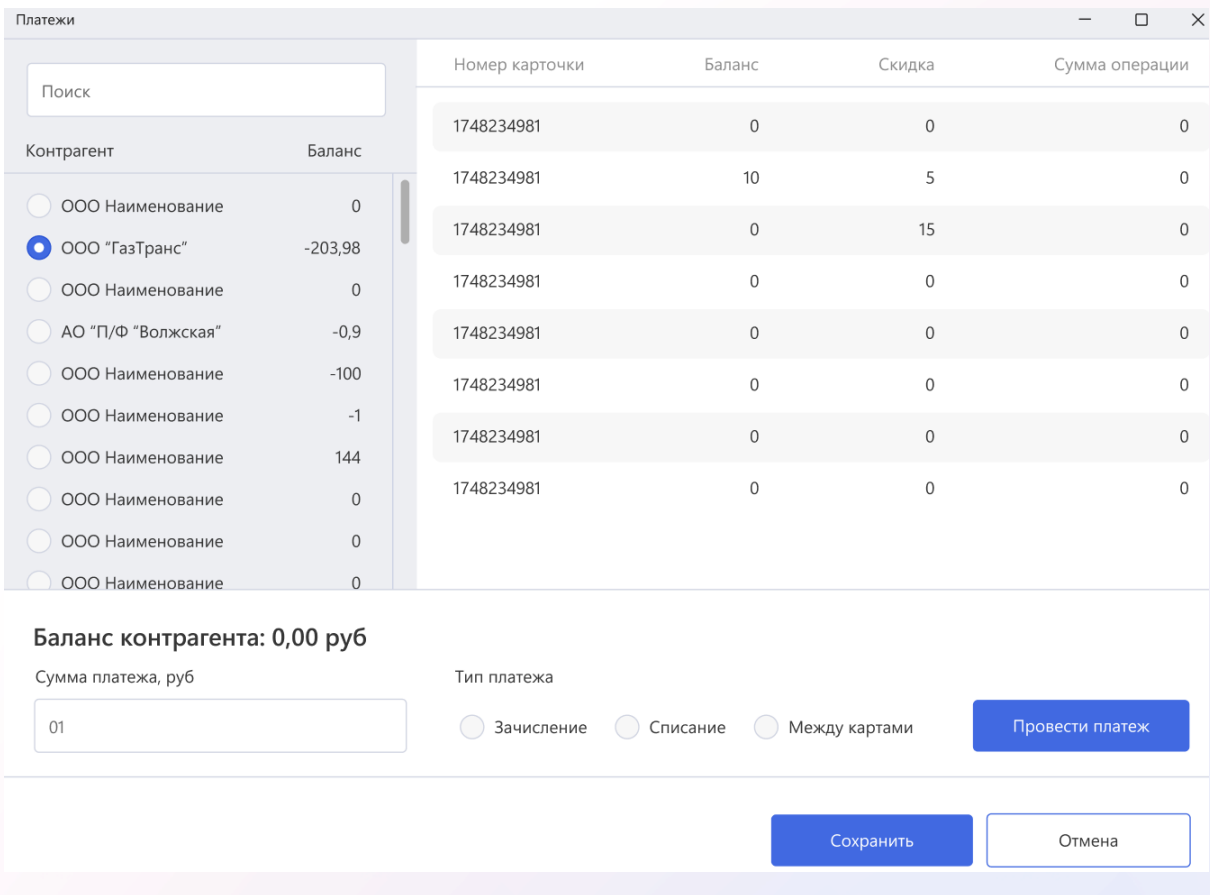

# <span id="page-49-0"></span>2.5.4 Работа с обезличенными картами

Администратору доступен функционал добавления обезличенных карт в систему. Для этого необходимо выбрать в меню Дисконтные карты - Работа с обезличенными картами (рис.71). В открывшемся окне будет доступен список всех обезличенных карт (рис.72).

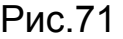

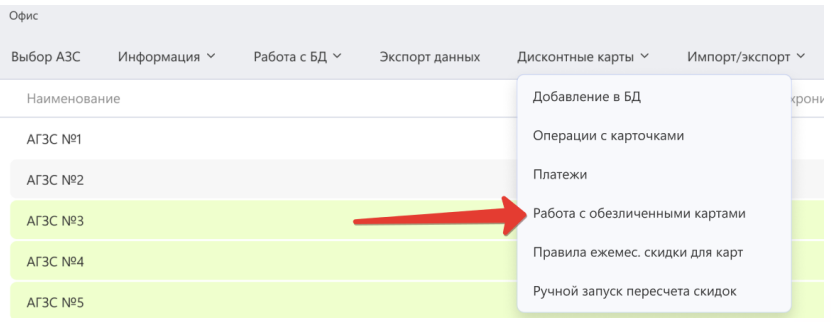

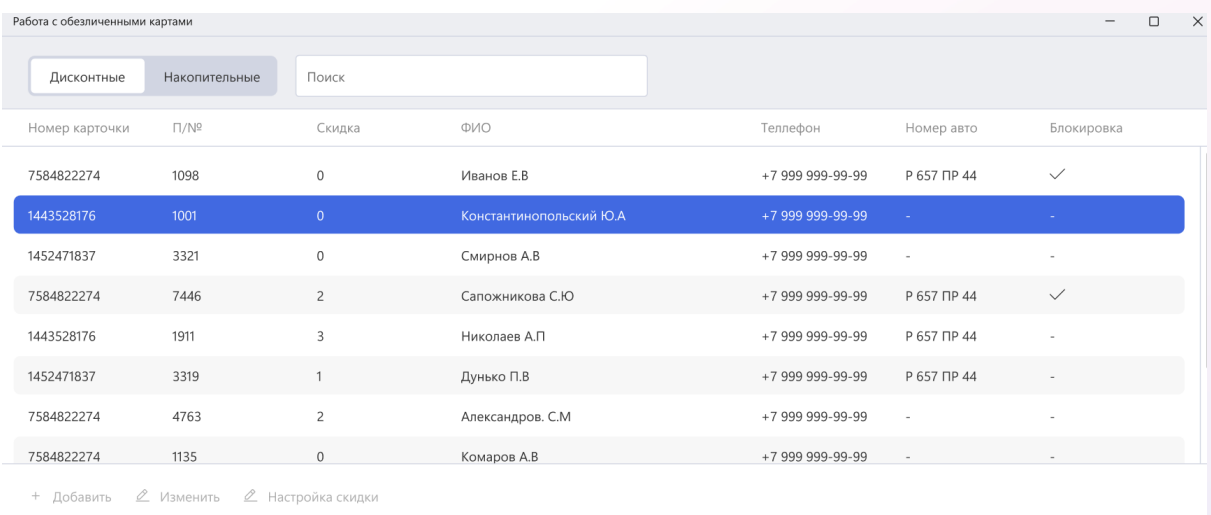

Администратор имеет возможность добавить карты в систему. Для этого необходимо нажать кнопку "Добавить". В открывшемся окне необходимо заполнить все необходимые поля и нажать "Сохранить" (рис.73). Для внесения изменений в существующее карты необходимо выбрать нужную строку в таблице, нажать "Изменить", внести необходимые правки и нажать "Сохранить".

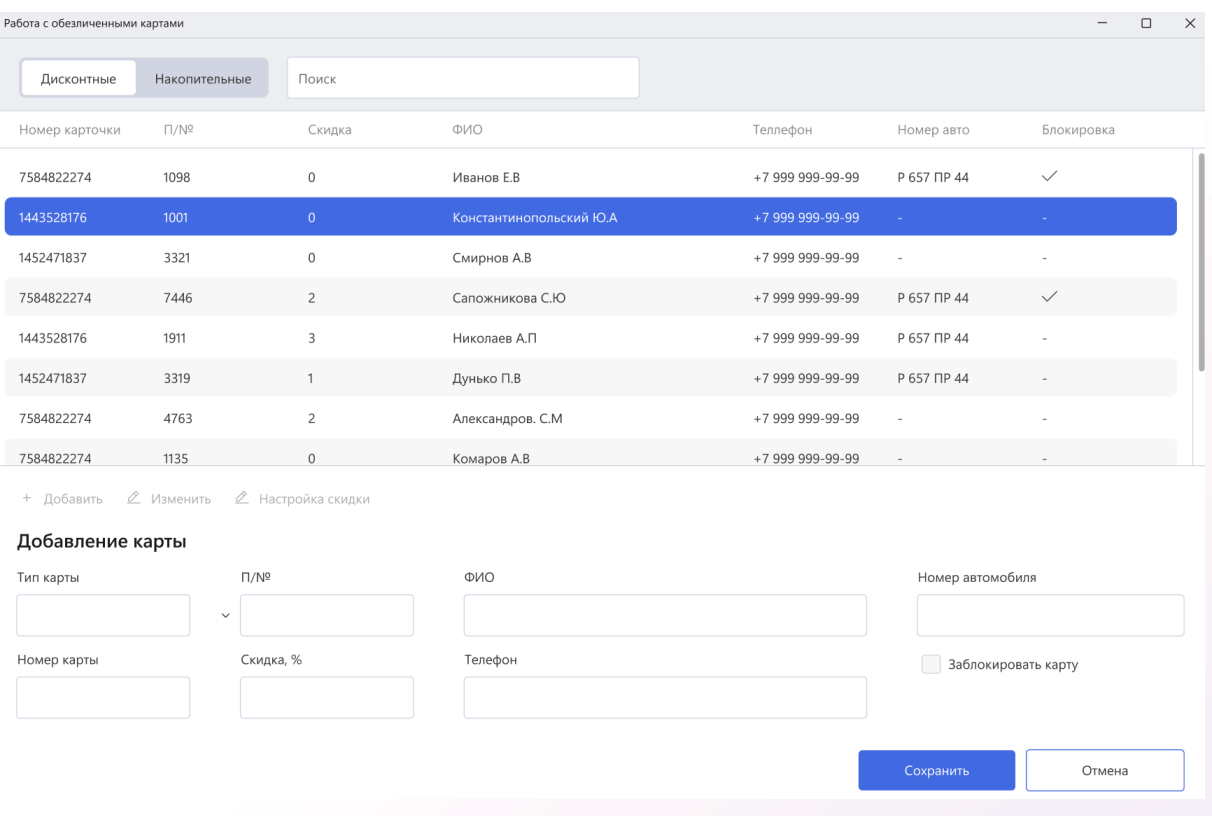

# <span id="page-51-0"></span>2.5.5 Правила ежемес. скидки для карт

Администратору доступен функционал добавления правил для ежемесячного начисления скидки для накопительных карт. Для этого необходимо выбрать в меню Дисконтные карты - Правила ежемес. скидки для карт (рис.74). В открывшемся окне будет доступен список всех созданных правил (рис.75).

# Рис.74

 $O_{\text{disc}}$ 

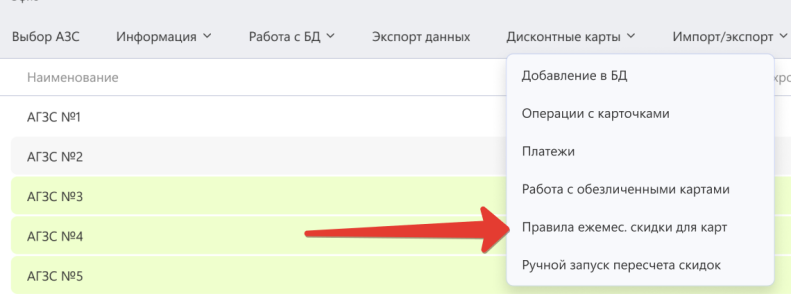

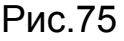

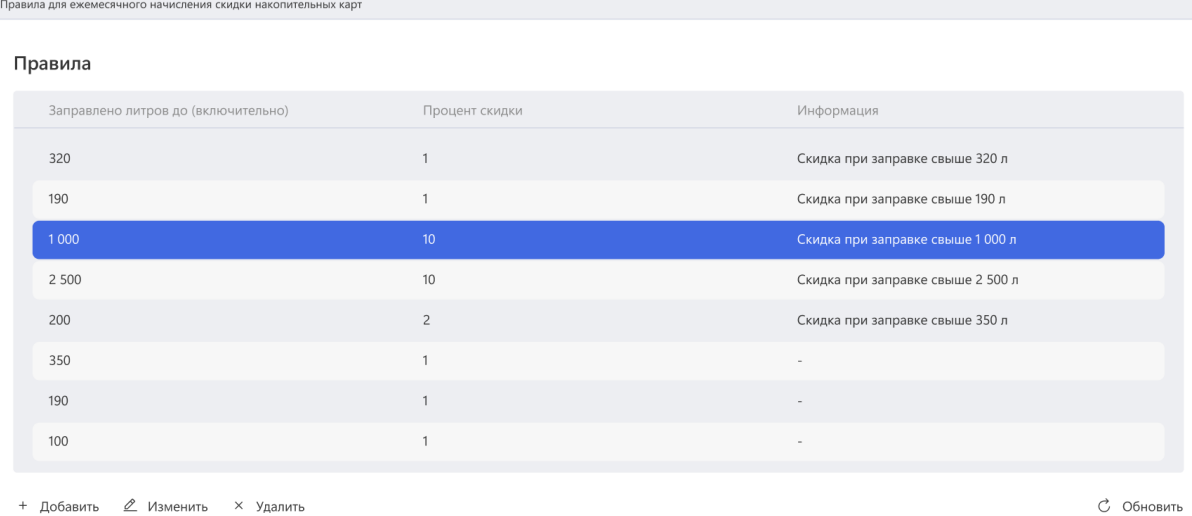

Администратор имеет возможность добавить правила в систему. Для этого необходимо нажать кнопку "Добавить". В открывшемся окне необходимо заполнить все необходимые поля и нажать "Сохранить" (рис.76). Для внесения изменений в существующее правила необходимо выбрать нужную строку в таблице, нажать "Изменить", внести необходимые правки и нажать "Сохранить". Для того чтобы удалить правило необходимо выбрать нужную строку в таблице и нажать "Удалить".

Правила для ежемесячного начисления скидки накопительных кар

#### Правила

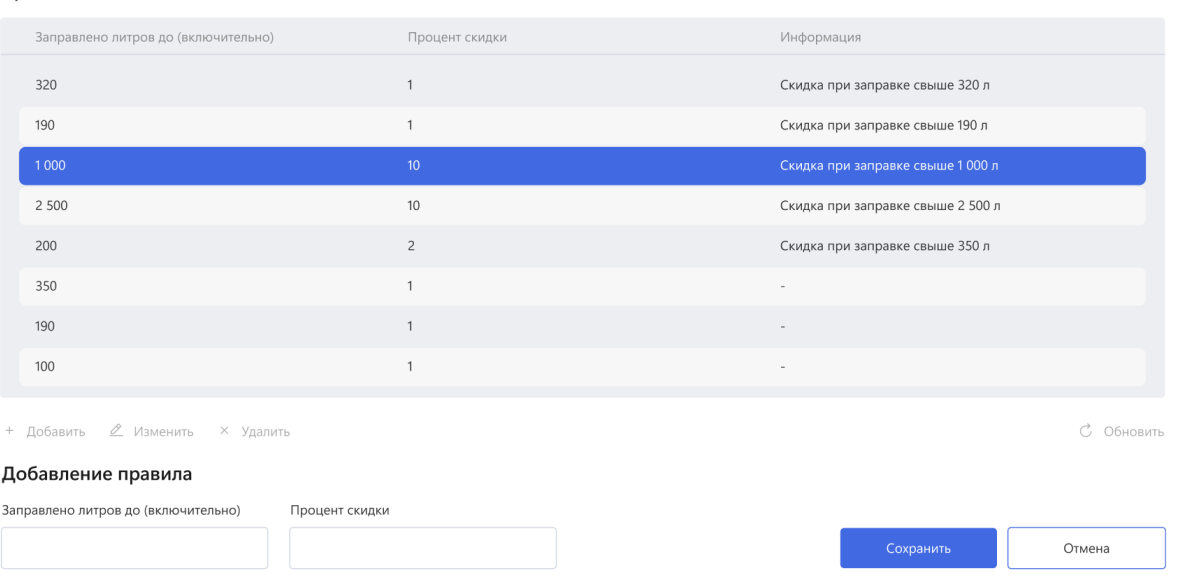

<span id="page-53-0"></span>2.5.6 Ручной запуск пересчета скидок

Администратору доступен функционал ручного запуска пересчета скидок. Для этого необходимо выбрать в меню Дисконтные карты - Ручной запуск пересчета скидок (рис.77). В открывшемся окне необходимо ввести дату, с которой начать расчет, и нажать "Запустить" (рис.78).

## Рис.77

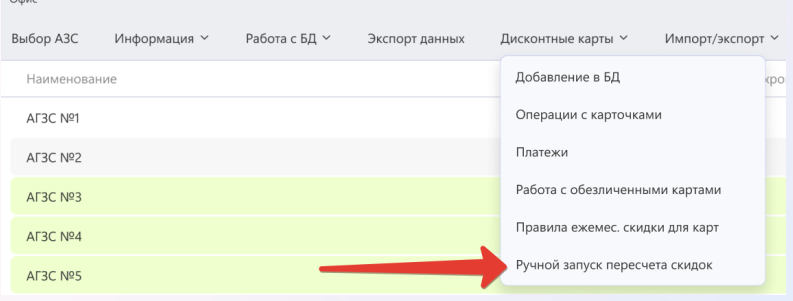

# Ручной запуск пересчета скидок для накопительных карт

Дата последнего пересчета: 19 августа 2021 1:00:00

Начало расчета

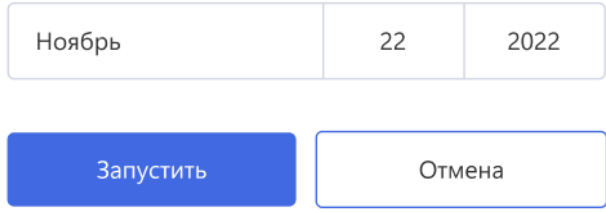

# <span id="page-54-0"></span>2.6. Экспорт данных

Администратору доступен функционал экспорта следующих данных:

- Цены топлива
- Цены товаров
- Цены контрагентов
- Смены

Для открытия окна экспорта необходимо выбрать в меню Экспорт данных (рис.79). В открывшемся окне необходимо заполнить необходимые поля и нажать кнопку "Выгрузить" (рис.80).

Рис.79

 $O$   $\phi$ 

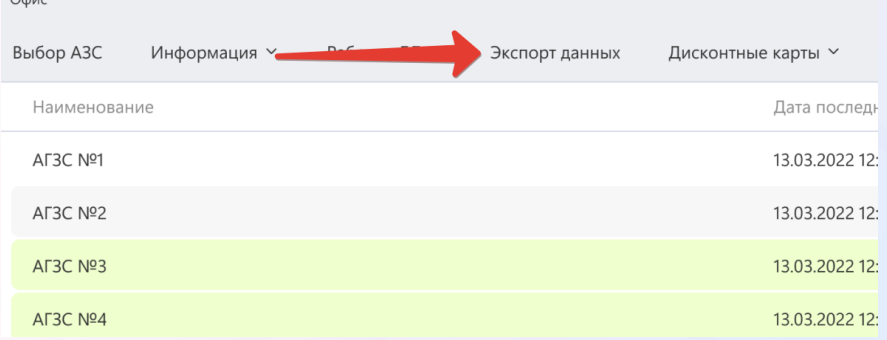

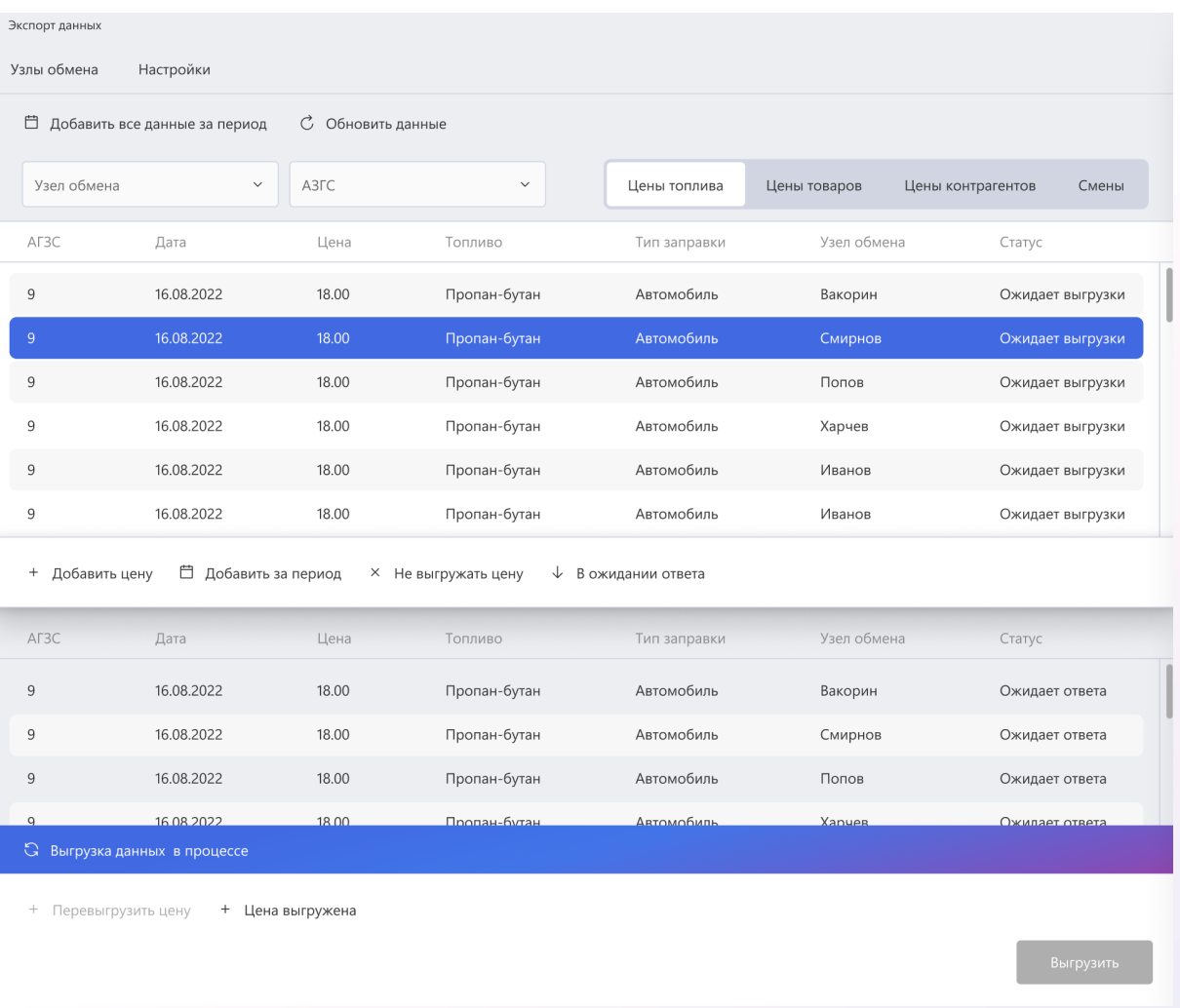

# <span id="page-55-0"></span>2.7 Импорт/Экспорт

# <span id="page-55-1"></span>2.7.1 Загрузка поступлений ДС контрагентов

Для загрузки Администратором поступлений ДС контрагентов необходимо выбрать в меню Импорт/экспорт - Загрузка поступлений ДС контрагентов (рис.81). В открывшемся окне указать файл для импорта и нажать кнопку "Ок" (рис.82).

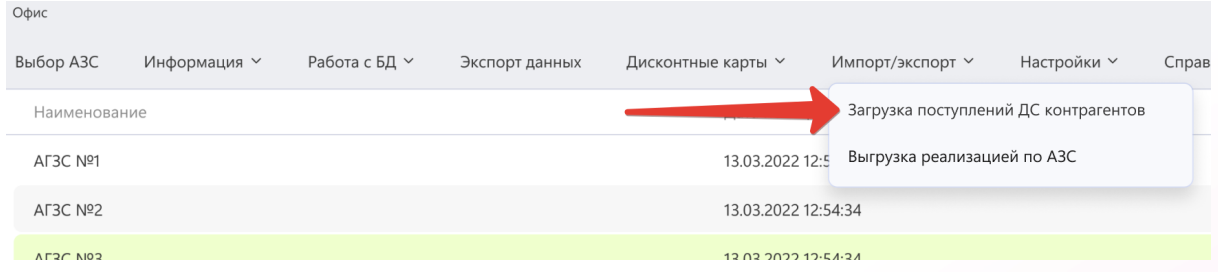

# Рис.82

# Импорт поступлений ДС контрагента

Файл для импорта

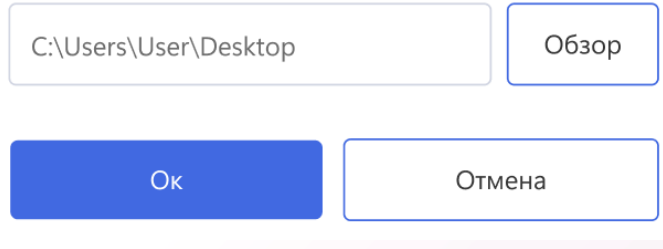

# <span id="page-56-0"></span>2.7.2 Выгрузка реализаций по АЗС

Для выгрузки Администратором реализаций по АЗС необходимо выбрать в меню Импорт/экспорт - Выгрузка реализаций по АЗС (рис.83). В открывшемся окне необходимо заполнить необходимые поля и нажать кнопку "Выгрузить в 1С" (рис.84).

## Рис.83

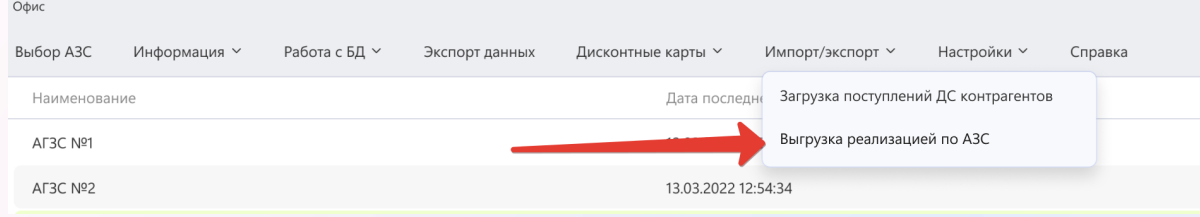

# Выгрузка реализацией по АЗС

Последняя успешная синхронизация: 19 августа 2021

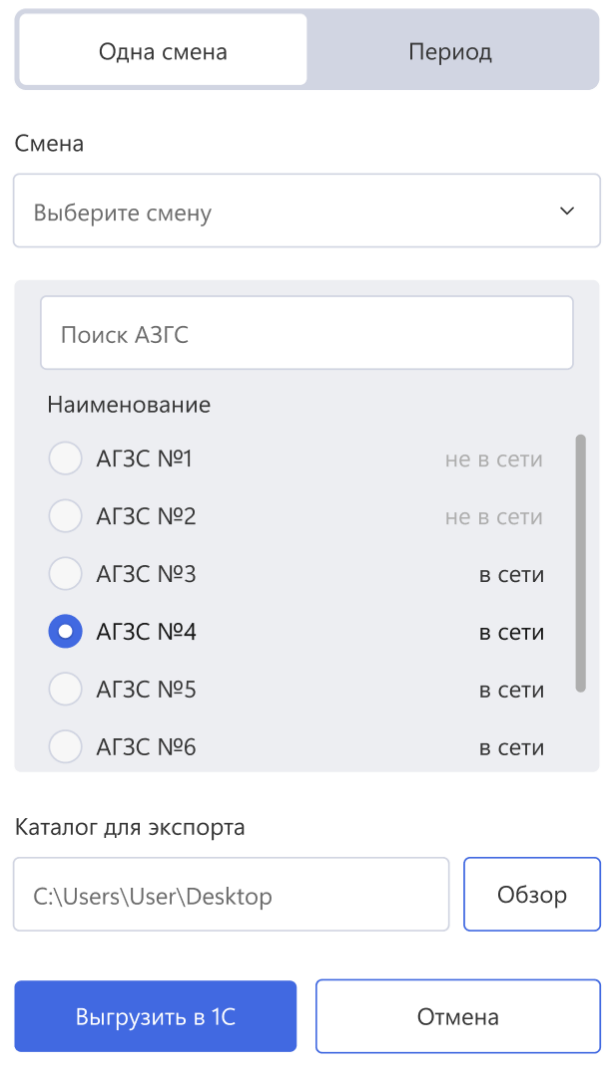

# <span id="page-57-0"></span>2.8 Настройки

# <span id="page-57-1"></span>2.8.1 Конфигурация

Администратору доступны настройки конфигурации системы. Для этого необходимо выбрать в меню Настройки - Конфигурация (рис.85). В открывшемся окне представлены настройки, которые можно изменить (рис.86).

Рис.85.

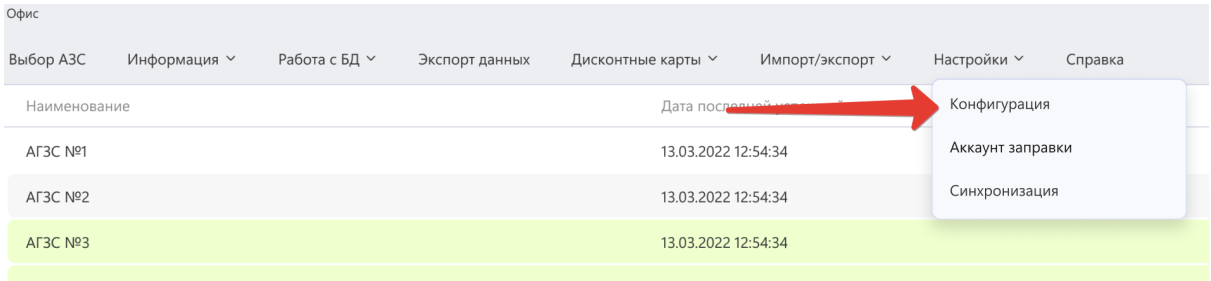

# Рис.86

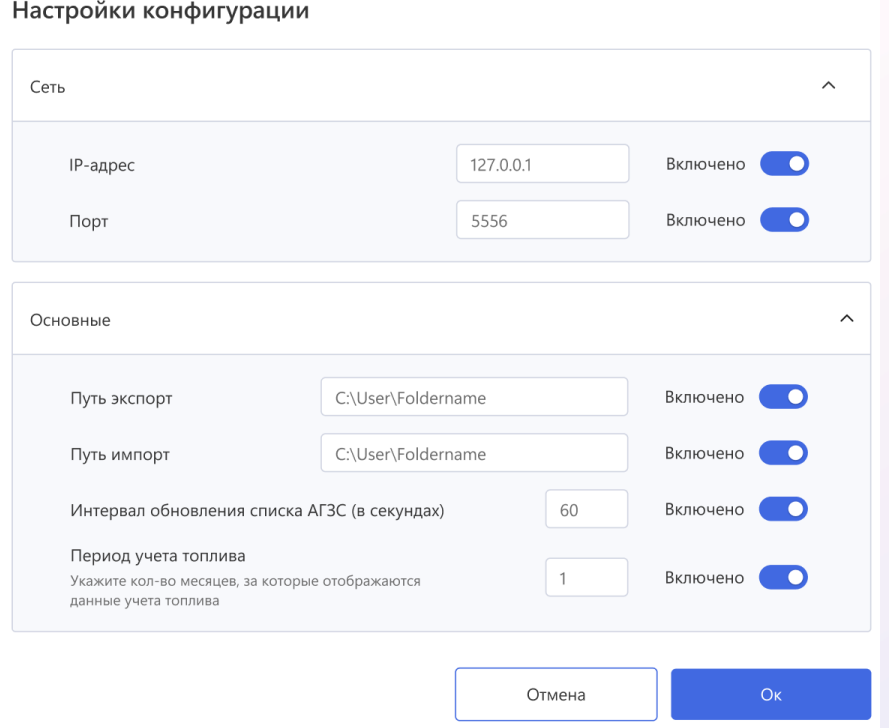

# <span id="page-58-0"></span>2.8.2 Аккаунт заправки

Администратору доступны настройки аккаунта заправки. Для этого необходимо выбрать в меню Настройки - Аккаунт заправки (рис.87). В открывшемся окне представлены настройки, которые можно изменить (рис.88).

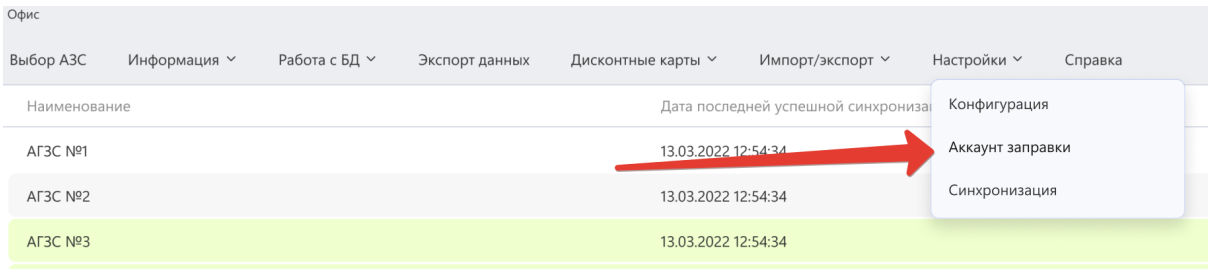

# Рис.88

#### Настройки аккаунта заправки

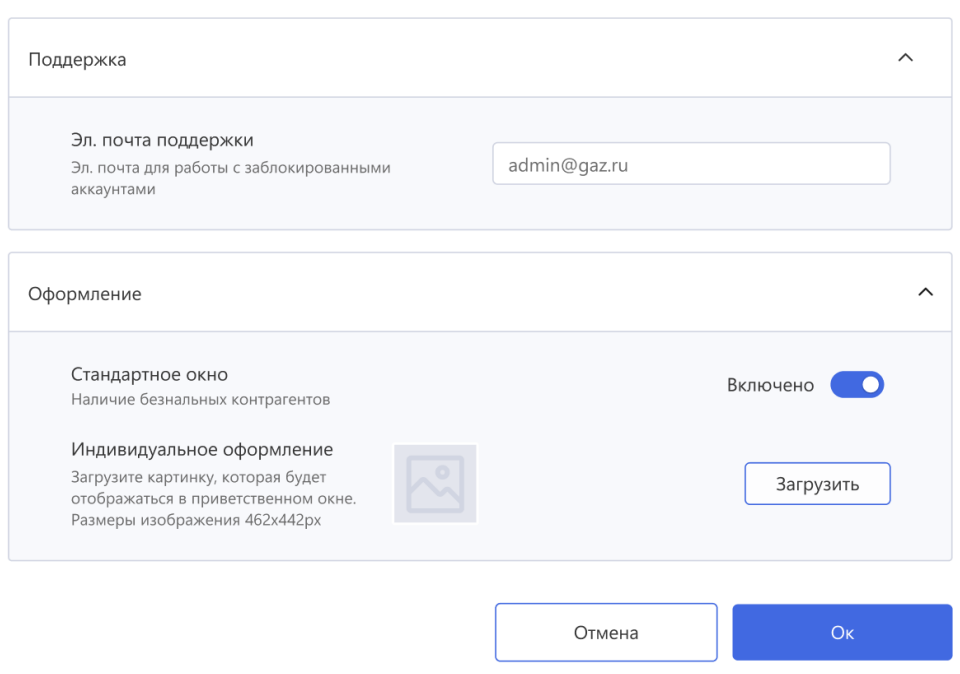

# <span id="page-59-0"></span>2.8.3 Синхронизация

Администратору доступен запуск синхронизации с АГЗС. Для этого необходимо выбрать в меню Настройки - Синхронизация (рис.89). В открывшемся окне выбрать АГЗС и нажать кнопку "Ок" (рис.90).

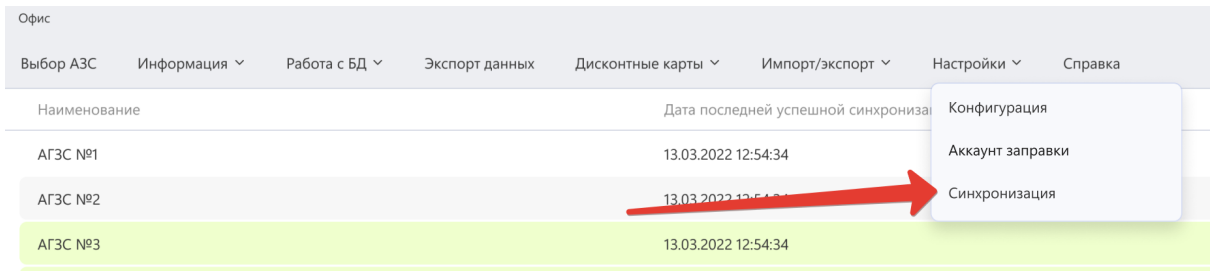

# Рис.90

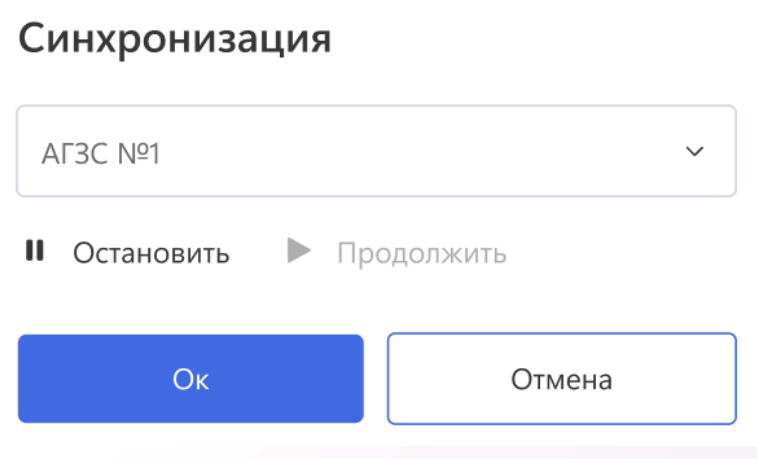

Утверждено. Руководитель проекта

\_\_.\_\_.20\_\_г. \_\_\_\_\_\_\_\_/Воронин Ю.В.

Утверждено. Директор

\_\_.\_\_.20\_\_г. \_\_\_\_\_\_\_\_/Старов М.С.